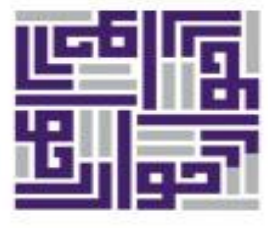

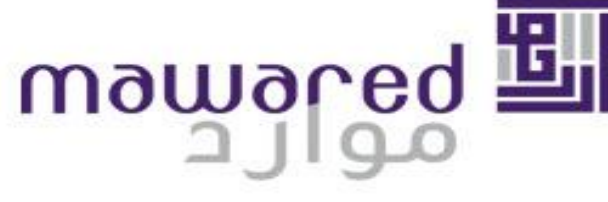

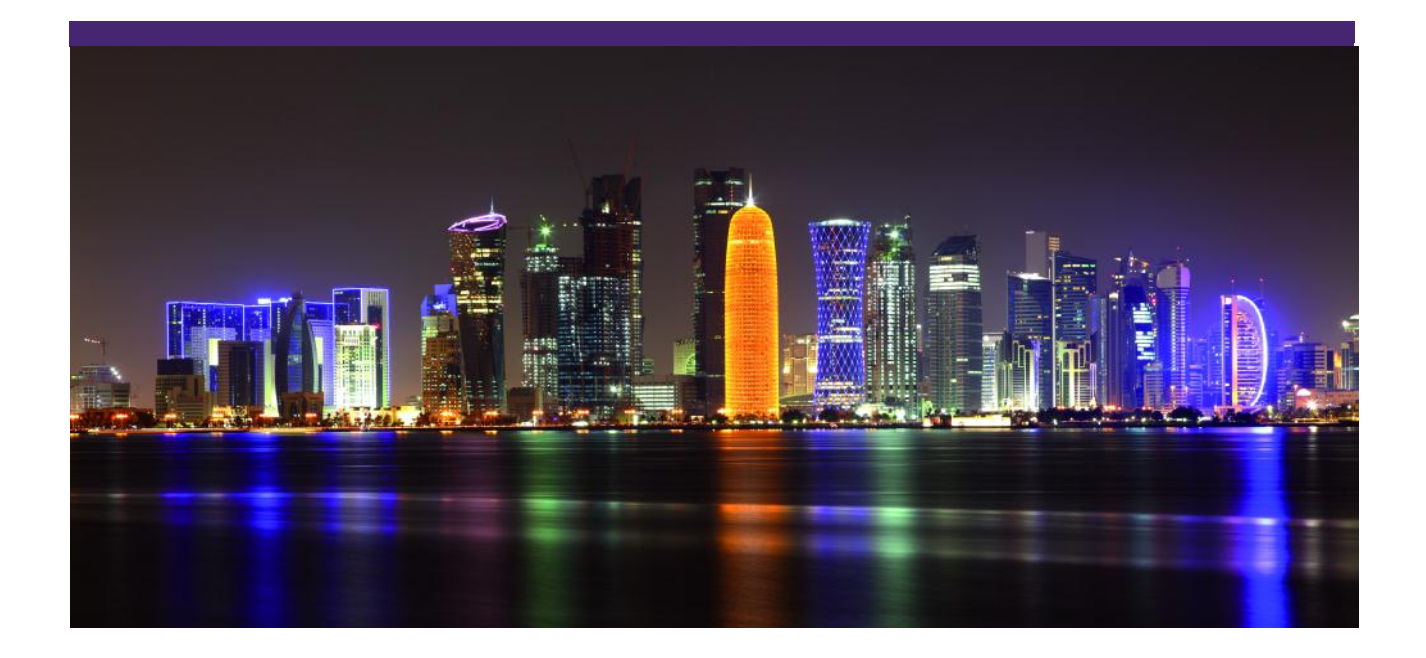

**مشروع موارد الدليل المرجعي السريع 008HCM: الخدمة الذاتية للموظف**

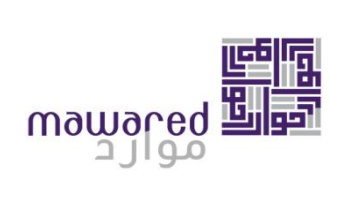

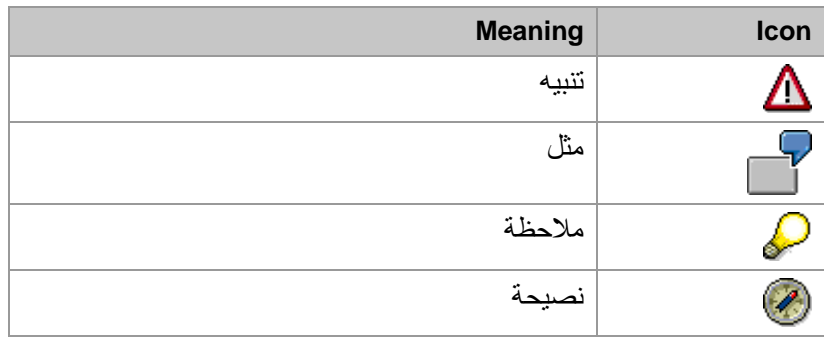

# قائمة المحتويات

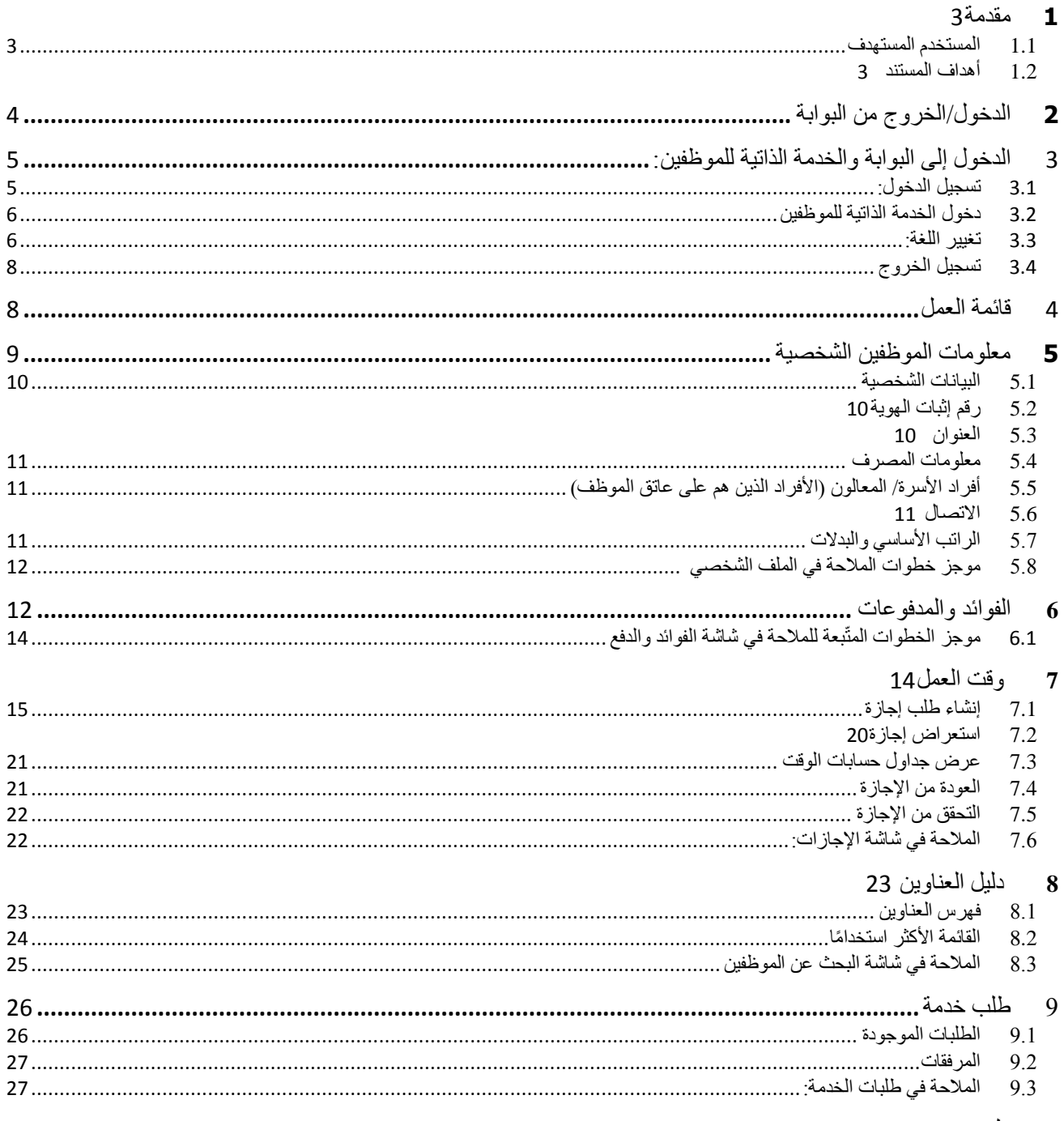

10 ملخص 27

### <span id="page-3-0"></span>**1 مقدمة**

يقدم هذا الدليل المرجعي معلومات حول الخدمات الذاتية للموظف للوحدات الأساسية في إدارة الموارد البشرية من SAP المنفذ في إطار مشروع تخطيط الموارد الحكومية.

ويقدم العمليات الموجودة في الخدمة الذاتية للموظف الذي يمَكّن الموظفين من إنشاء، رؤية وتعديل بيانات ومعلومات متعلقة بالموظف كالمعلومات الشخصية وجدول الحضور.

### <span id="page-3-1"></span>**1.1 المستخدم المستهدف**

تم تصميم هذا الدليل للمتدربين الذين سيستخدمون الخدمة الذاتية في كافة الجهات الحكومية.

### <span id="page-3-2"></span>**1.1 أهداف المستند**

بعد إتمام الإطلاع على هذا المرجع، ستكون قادرًا على القيام بالمهام التالية:

- الدخول/الخروج من البوابة )بوابة الخدمة الذاتية(
	- تصفح معلومات األفراد
	- إضافة أو تعديل عنوان السكن
		- عرض بيانات الراتب
	- وقت العمل )عملية طلب إجازة(
	- البحث عن موظفين داخل الشركة

# <span id="page-4-0"></span>**2 الدخول/الخروج من البوابة**

سوف يكون الموظف قادراً على الدخول إلى البوابة للوصول إلى الخدمات الذاتية للموظف وذلك عبر شبكة الإنترنت. ينبغي وجود رابط مشترك مع الموظفين يُمَكّنهم دخول البوابة.

تظهر بوابة الخدمة الذاتية معلومات عديدة من مختلف تطبيقات SAP وذلك في صفحة واحدة. ليس على المستخدم سوى الولوج مرة واحدة إلى البوابة وتسجيل رقمه السري لتصبح كل المعلومات التي هي من صلاحيته متاحةً له.

إن بوابة الخدمة الذاتية من SAP تسمح للموظفين بتتبع الأعمال اليومية والقيام بطلبات معينة بشكل فعال بما يتناسب مع سياق العمل المحدد داخل الشركة.

ُكما تخول البوابة الموظف من الإطلاع على بياناته الشخصية وتحديثها والقيام بعدة عمليات أخرى وهي متوفرة بلغتين، الإنكليزية والعربية وللموظف إختيار اللغة بحسب رغبته.

# *1.3* **للدخول إلى البوابة على الموظف أن ينقر على الرابط الخاص بذلك والذي سيكون موجودًا على الكمبيوتر الخاص به.تسجيل الدخول:**

<span id="page-5-1"></span><span id="page-5-0"></span>يُدخل الموظف اسم المستخدم (رقمه الشخصبي) وكلمة السر ويسجل دخول

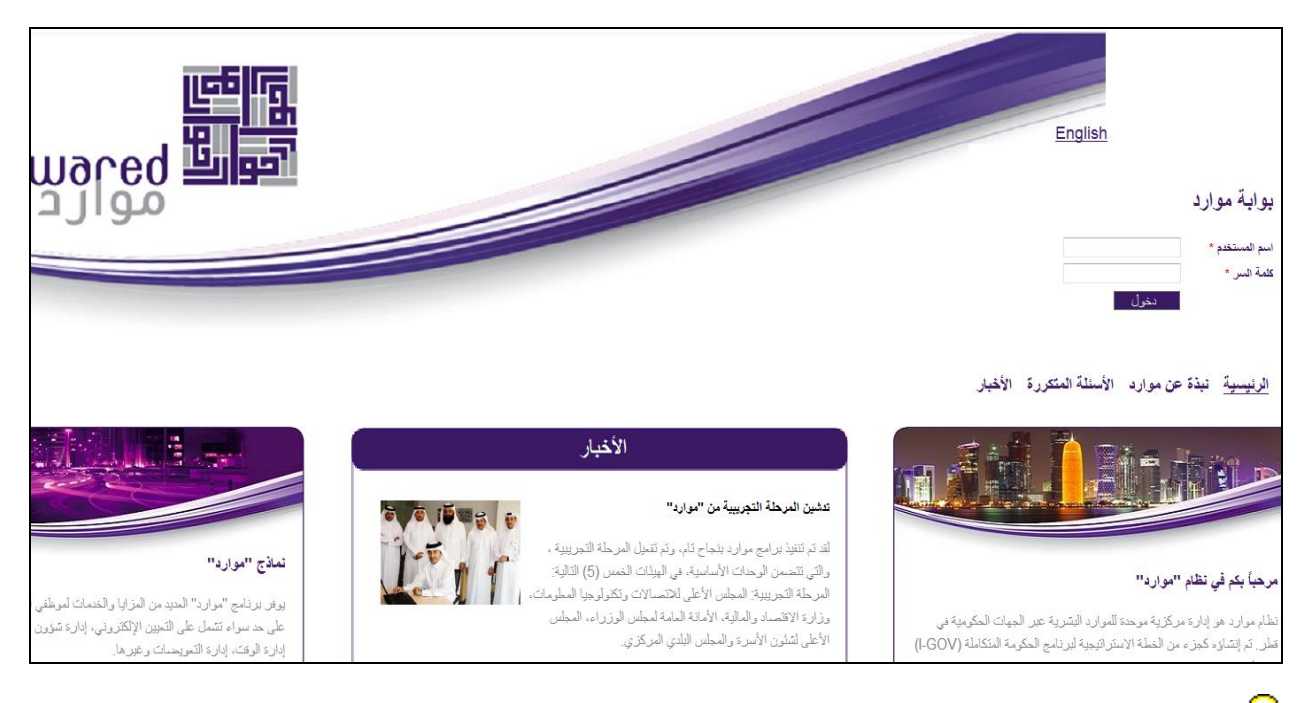

سيحصل الموظف على تراخيص الدخول وفقًا لدوره وصلاحياته وسيتم إظهار علامات التبويب وفقًا لذلك.

الشاشة الرئيسية هي نقطة اإلنطالق للخدمة الذاتية للموظفين، ويوجد فيها الروابط التالية:

- الخدمة الذاتية للموظفين
	- العمل

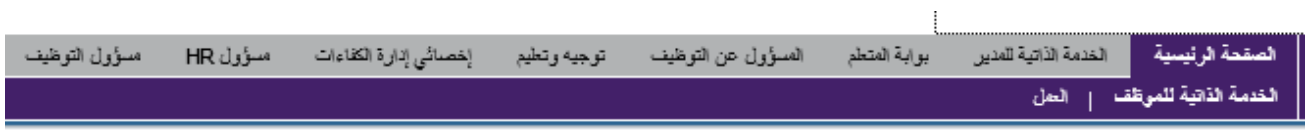

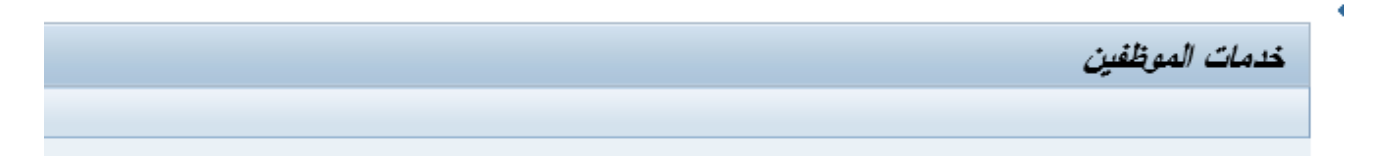

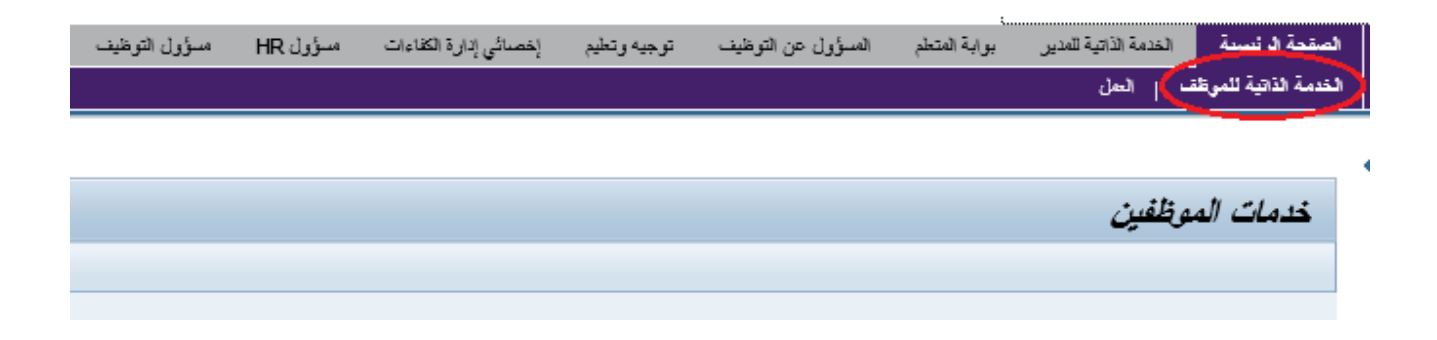

### <span id="page-6-1"></span><span id="page-6-0"></span>*1.1* **تغيير اللغة:**

يستطيع الموظفون تغيير لغة البوابة من الرابط في الزاوية العليا للصفحة <u>Gnange Language .</u> بالنقر على هذا الرابط، ستظهر نافذة جديدة للموظف للتأكيد ما إذا كان ينبغي له التغيير للغة ثانية متاحة في النظام. توجد لغتان، وهما اللغة العربية واإلنجليزية ويستطيع الموظف التبديل بينهما في أي وقت.

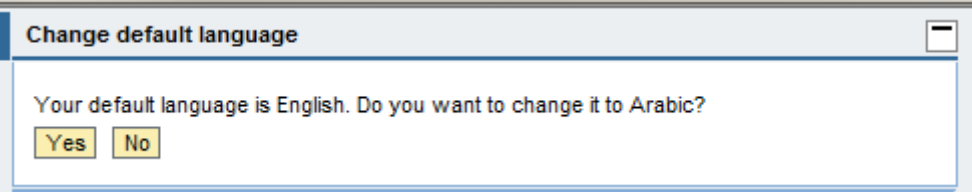

وبمجرد تأكيد الموظف على تغيير اللغة، فإنه يكون بحاجة إلى الخروج والدخول مرةً أخرى لتتحول لغة البوابة إلى اللغة الأخرى.

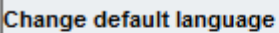

Your default language will be changed. Please Log Off from Mawared Portal and Log On ag Close

كما أنه من السهل الخروج من البوابة أيضًا. سيقوم الموظف ببساطة بالنقر عل<mark>ى ملك له عن</mark> الزاوية العليا بجانب (تغيير اللغة).

بالنقر على هذا الرابط، ستظهر رسالة تطلب من الموظف التأكيد على إجراءه من خالل اختيار نعم أو ال.

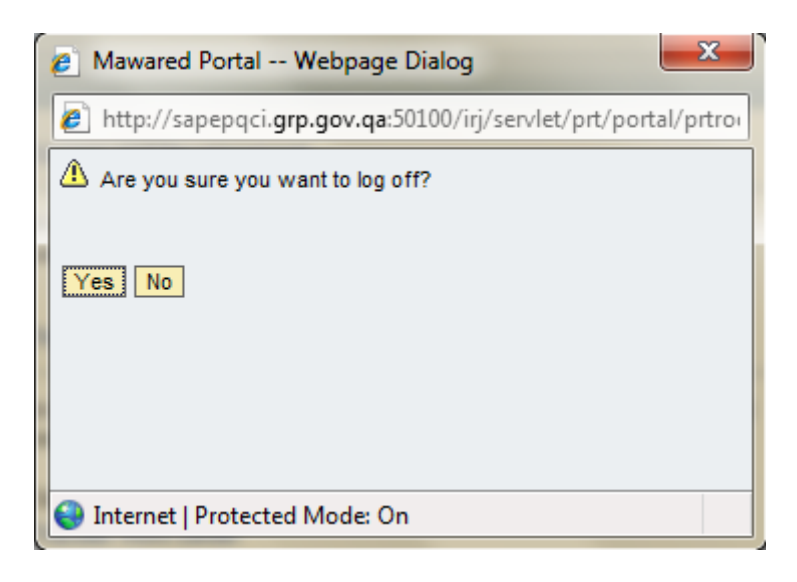

# <span id="page-8-0"></span>*1.3* **تسجيل الخروج**

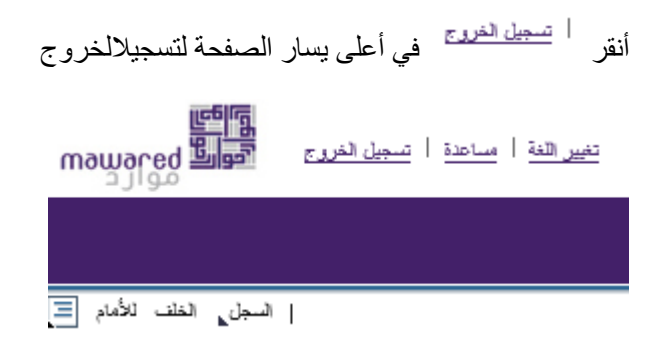

#### قم بتأكيد الخروج

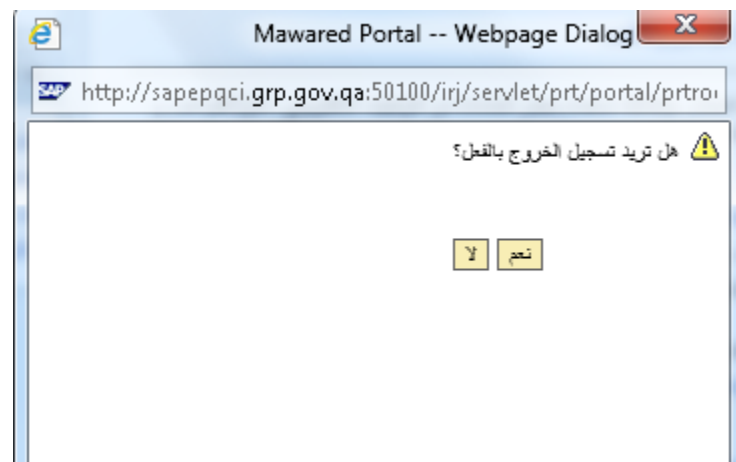

### <span id="page-8-1"></span>**4 قائمة العمل**

تسمح نافذة العمل بإدارة العمل اليومي من خالل رؤية مختلف المهمات اآلتية من عدة جهات.

وهي تسمح بإدارة وتتبه المهام الوكلة إليك وهي مبوبة بحسب الرسم اآلتي: مهام، تنبيهات، رسائل بريد SAP

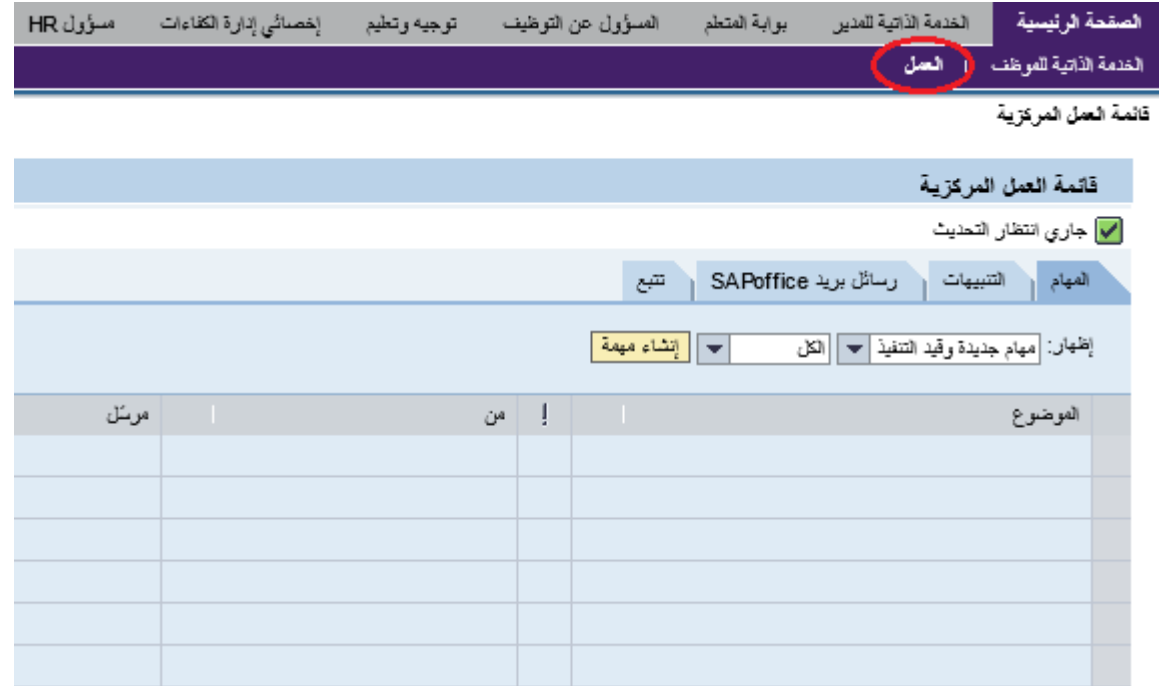

صفحة رقم 8 من 28

#### **مهام:**

تظهر لائحة بمهام الموظف الحالية وهي مقسمة على النحو التالي:

- مهام جديدة ومهام قيد التنفيذ
- **مهام موكلة إليك من شخصٍ أخر**
- **مهام قُمت بإحالتها لشخص**رٍ آخر
	- مهام متوجبة اليوم
		- مهام متأخرة
		- مهام مرفوضة

#### **تنبيهات:**

- تنبيهات جديدة وتنبيهات قيد التنفيذ
	- تنبيهات اتلمتها من شخص آخر
		- تنبيهات أدخلتها لشخص آخر
			- **•** تنبيهان مُنجَزَ ة

#### **تتبع:**

في هذه النافذة ترى البنود التي قمت بإحالتها لآلخرين والبنود التي قررت تتبعها. كما سترى حالة طالت اإلجازة التي أقدمت عليها. تنقسم بنود التتبع إلى الفئات التالية:

- ُمحالة البنود ال
- **•** المهام التي أرسِلت بالنيابة عن الموظف ُ
	- المهام التي قرر الموظف تتبعها
	- البنود المطلوب إحالتها آلخرين
- العمليات الموافق عليها والعمليات المرفوضة

### <span id="page-9-0"></span>**5 معلومات الموظفين الشخصية**

يتضمن قسم معلومات الموظفين كل المعلومات الضرورية للموظف. يستطيع الموظف الوصول إلى هذا القسم بالنقر على رابط الملف الشخصي. . سينقل هذا الرابط الموظف إلى الملف الشخصي الخاص به.

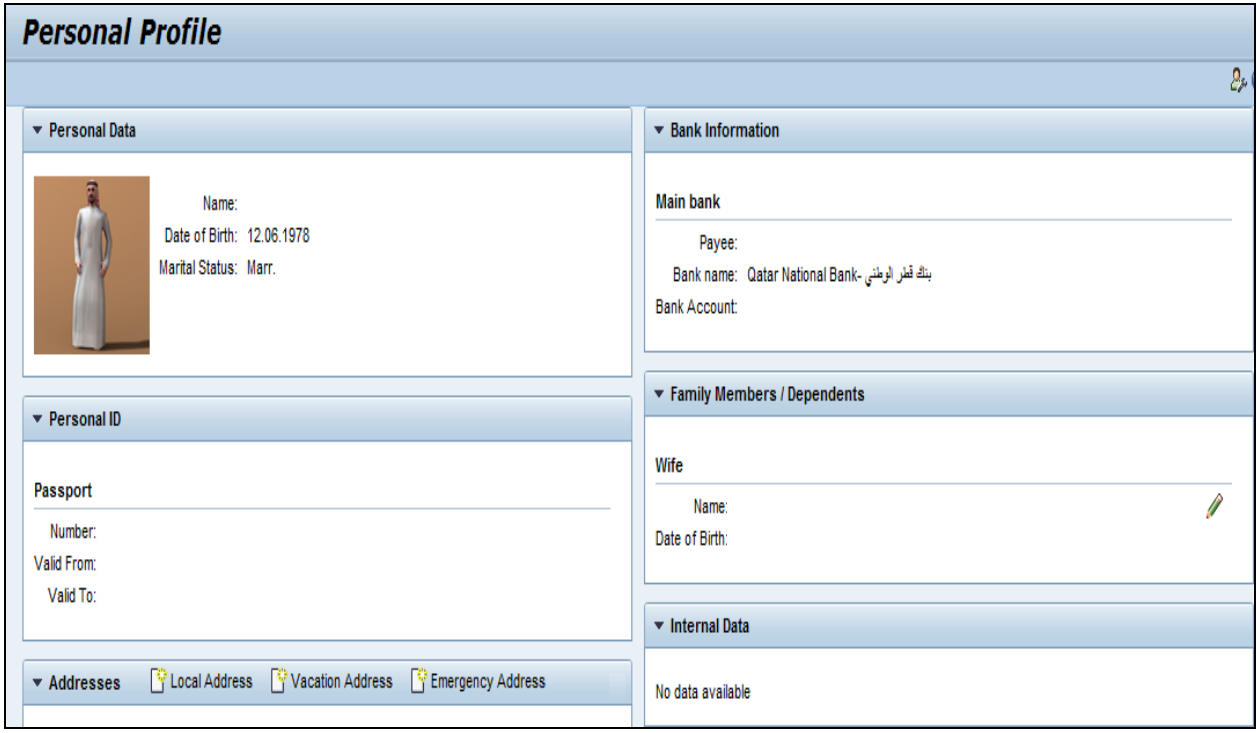

يتضمن الملف الشخصـي أقسامًا مختلفة عن الموظف و هي كالتالي:

# <span id="page-10-0"></span>**1.1 البيانات الشخصية**

معلومات أساسية عن الموظف مثل اسمه وتاريخ ميالده وحالته االجتماعية. والمعلومات الظاهرة هنا غير قابلة للتعديل.

# <span id="page-10-1"></span>**1.1 رقم إثبات الهوية**

يتضمن الرقم المحدد للموظف في النظام مثل جواز السفر، مع مدد صالحية هذه الرقم. والمعلومات الظاهرة هنا غير قابلة للتعديل.

### <span id="page-10-2"></span>**1.5 العنوان**

يتضمن عنوان الموظف. نظرًا لأن بيانات العنوان تتسم بالحساسية، فلا يمكن للموظف تغيير عنوانه الدائم المقدم لإدارة الموارد البشرية. لا يمكن إنشاء أو تعديل أو عرض سوى العناوين الأخرى مثل عنوان أقرب الأقارب.

يمكن للموظف إنشاء عنوان محلّي لمكان إقامة جديد أو طلب تغيير العنوان في حال انتقال مكان سكنهم.

ويمكن للموظف من إضافة عنوان السكن أو اإلقامة في فترة اإلجازة.

ويمكن إضافة عنوان طوارئ وأشخاص للتواصل معهم في حال حدوث أمور طارئة

يستخدم هذا الرابط لتعديل العناوين المذكورة

تظهر الشاشة التالية البيانات المطلوبن حين تعديل او إنشاء عنوان جديد

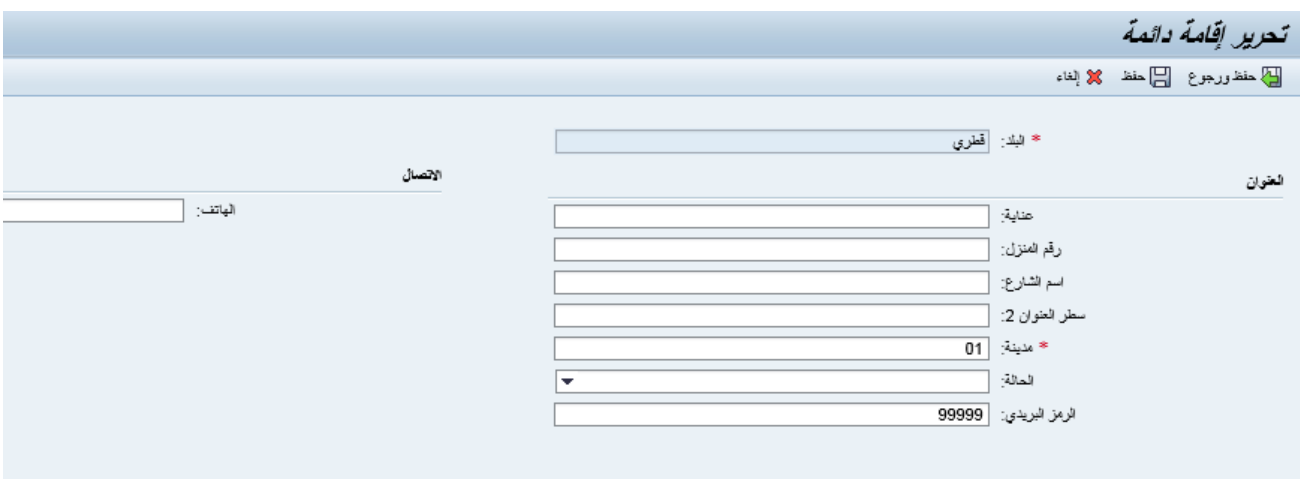

م<br>تذكر ان رمز النجمة (\*) إلى جانب حقل المعلومات يرمز إلى أن ملء هذا الحقل إلزامي ولا يمكن حفظ المعلومات الجديدة إلا إذا تم ملء هذا الحقل.

إضغط على هذا الرمز ل<del>تحا عنظ</del> لتحفيظ العلومات الجديدة او هذا المز ب<sup>الاقتها</sup> لإلغاء المعلومات التي أدخلتها.

إضغط هذا الرمز لحفظ المعلومات والرجوع للشاشة السابقة

### <span id="page-11-0"></span>**1.5 معلومات المصرف**

تقدم معلومات المصرف للموظف المعلومات الحالية حول المصرف الموجود بالنظام. تُستخدم لمعلومات لحواالت الراتب المصرفية ولدفع تكاليف السفر في المهمات الرسمية. يجب إعالم إدارة الموارد البشرية في حال وجوب تغيير أي من المعلومات المصرفية.

# **1.1 أفراد األسرة/ المعالون )األفراد الذين هم على عاتق الموظف(**

يظهر هذا الحقل معلوماتٍ عن كل الأفراد المعالون من قبل الموظف مثل الزوجة أو اللأطفال ِ ل

### <span id="page-11-2"></span><span id="page-11-1"></span>**1.5 االتصال**

يظهر هذا الحقل هوية مستخدم النظام ورقم الهاتف الجوال.

برجي العلم بأن كل البيانات المدرجة في هذا القسم هي للعرض فقط، ما عدا العنوان، وكما ذكر سابقاً لا يمكن تغيير العنوان الدائم المقدم إلى إدارة الموارد البشرية.

### <span id="page-11-3"></span>**1.5 الراتب األساسي والبدالت**

تظهر هذه الشاشة معلومات الراتب الأساسي للموظف والبدلات التي يتقاضاها.

# <span id="page-12-0"></span>**1.5 موجز خطوات المالحة في الملف الشخصي**

يرجى اتباع الخطوات التالية إلظهار أو تحديث البيانات المطلوبة

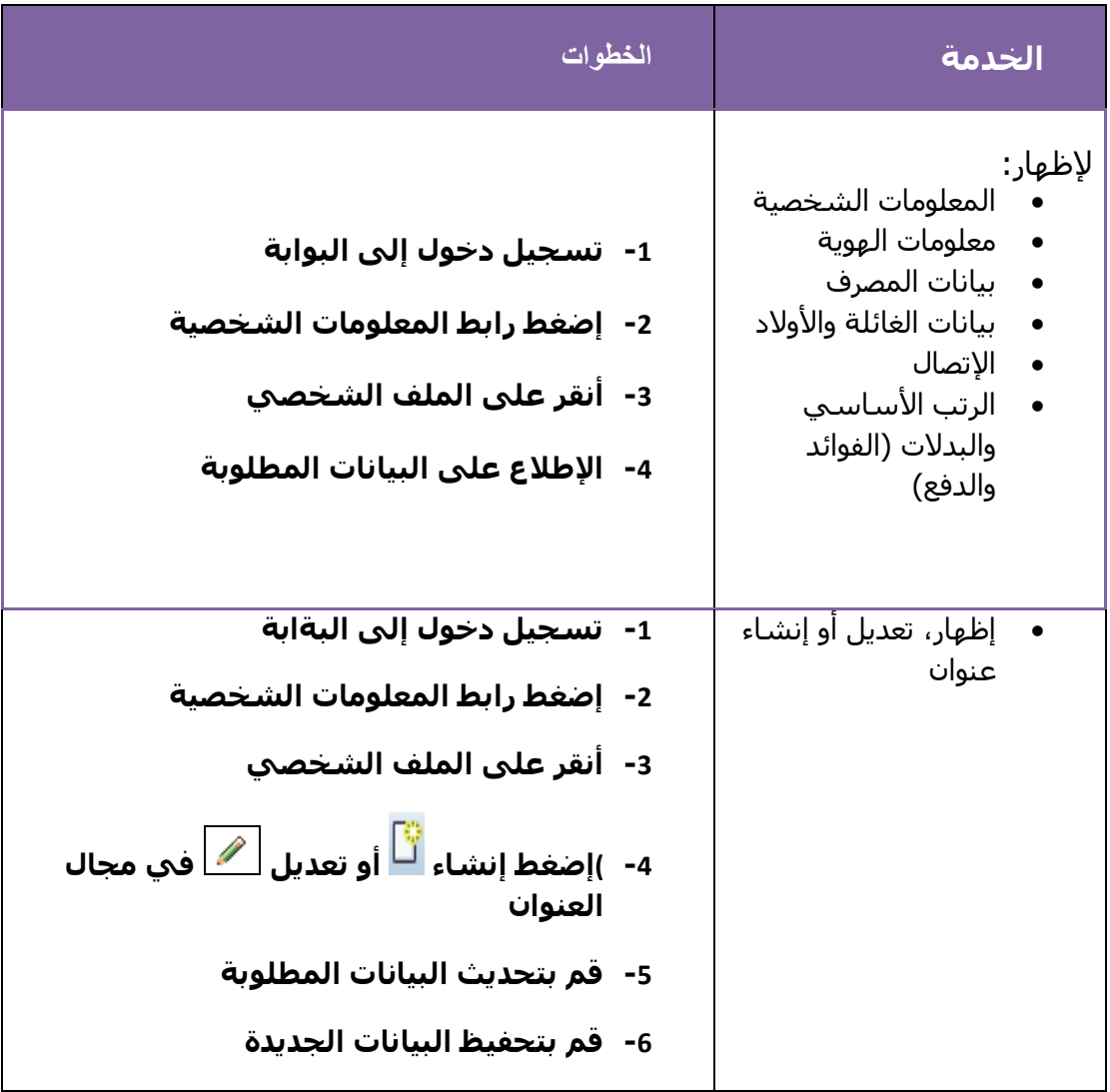

# <span id="page-12-1"></span>**5 الفوائد والمدفوعات**

وهي من أبرز مميزات الصفحة الرئيسية للخدمة الذاتية للموظفين. حيث يمكن للموظف استخدام هذا الرابط (المنافع والدفوعات) ليظهر راتبه الأساسي وطباعة بيان الراتب المتعلق بالشهر الأخير .

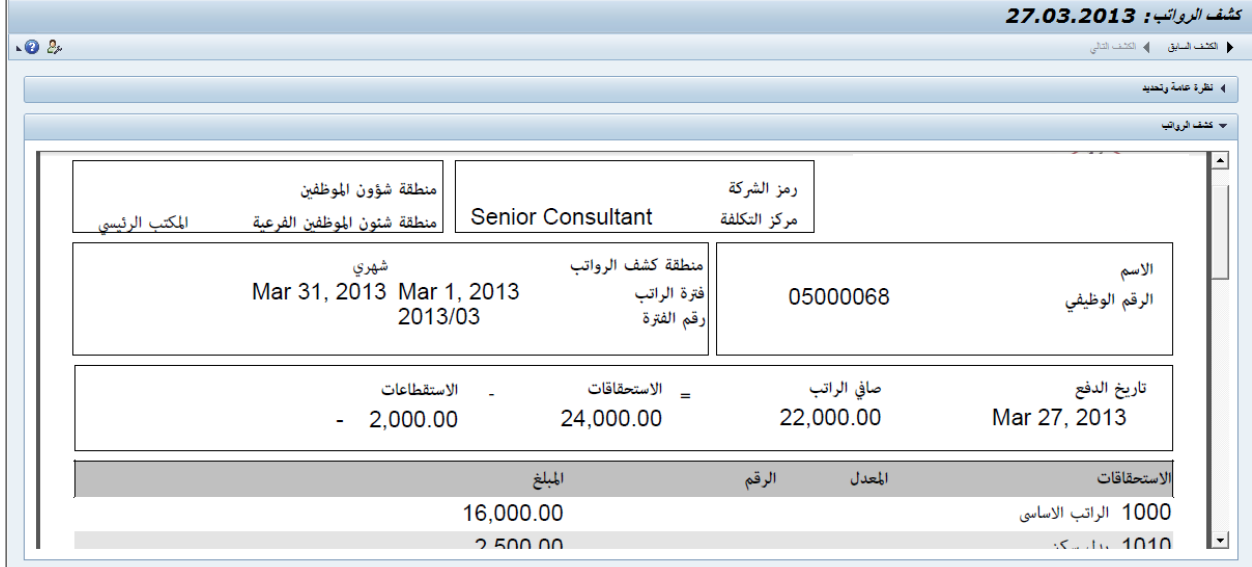

**يُظهر بيان الراتب تفاصيل الراتب المدفوع في الشهر الذي تم اختياره.**

**إتبع الخظوات التالية إلظهار بيان الراتب:**

- 3 أنقر خانة الخدمة الذاتية للموظفين
	- 3 أنقر على الفوائد والدفع
		- 3 أنقر على بيان الراتب
- 4 يظهر بيان الراتب بشكل تقرير PDF ويمكن تنزيله أو تحفيظه على القرص الصلب
- 5 في ذات الشاشة إضغط على "نظرة عامة وتحديد" إلختيار إظهار بيات الراتب لشهر مختلف

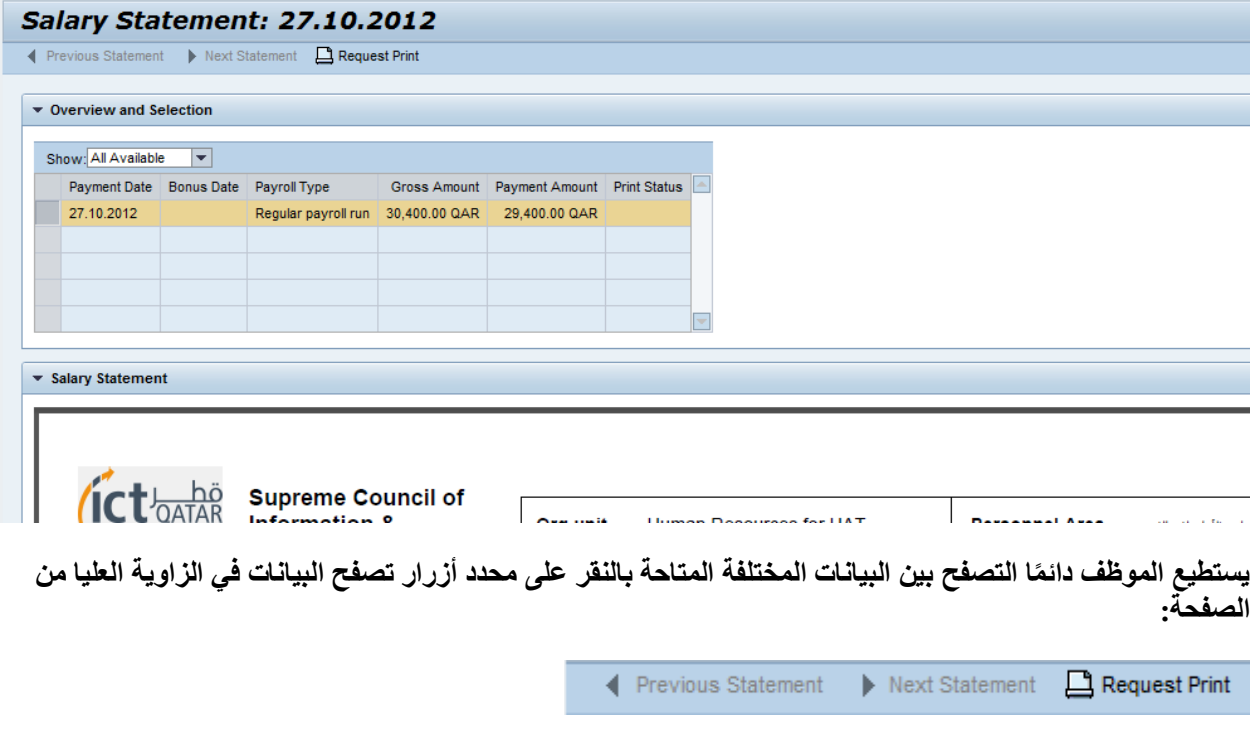

# <span id="page-14-0"></span>*1.3* **موجز الخطوات المّتبعة للمالحة في شاشة الفوائد والدفع**

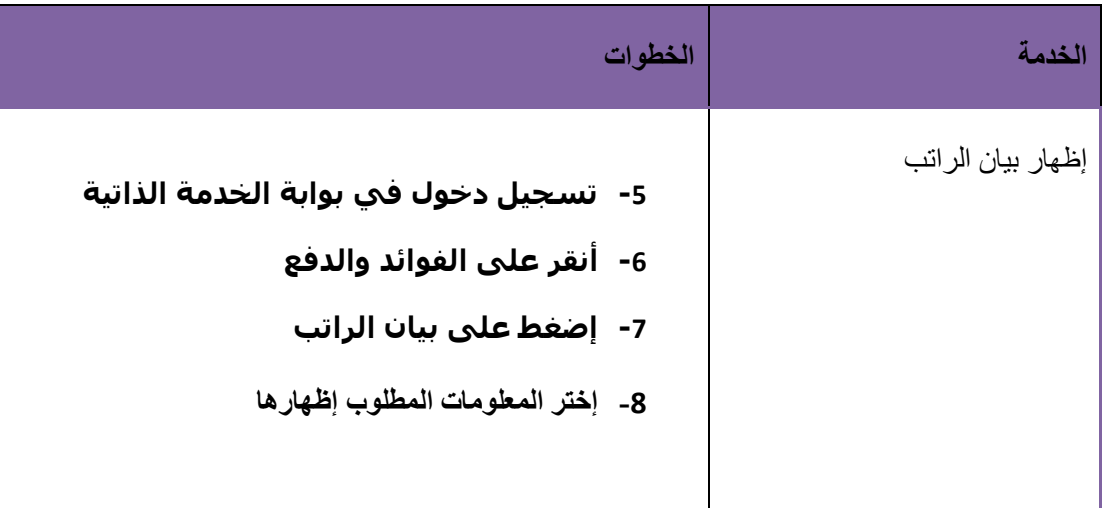

# <span id="page-14-1"></span>**5 وقت العمل**

في هذا الحقل، سيكون الموظف قادرًا على رؤية كافة المعلومات المتعلقة بإجازاته ويمكننه:

- طلب إجازة أو إلغائها
	- رؤية بيانات الوقت
- تسجيل عودة من إجازة

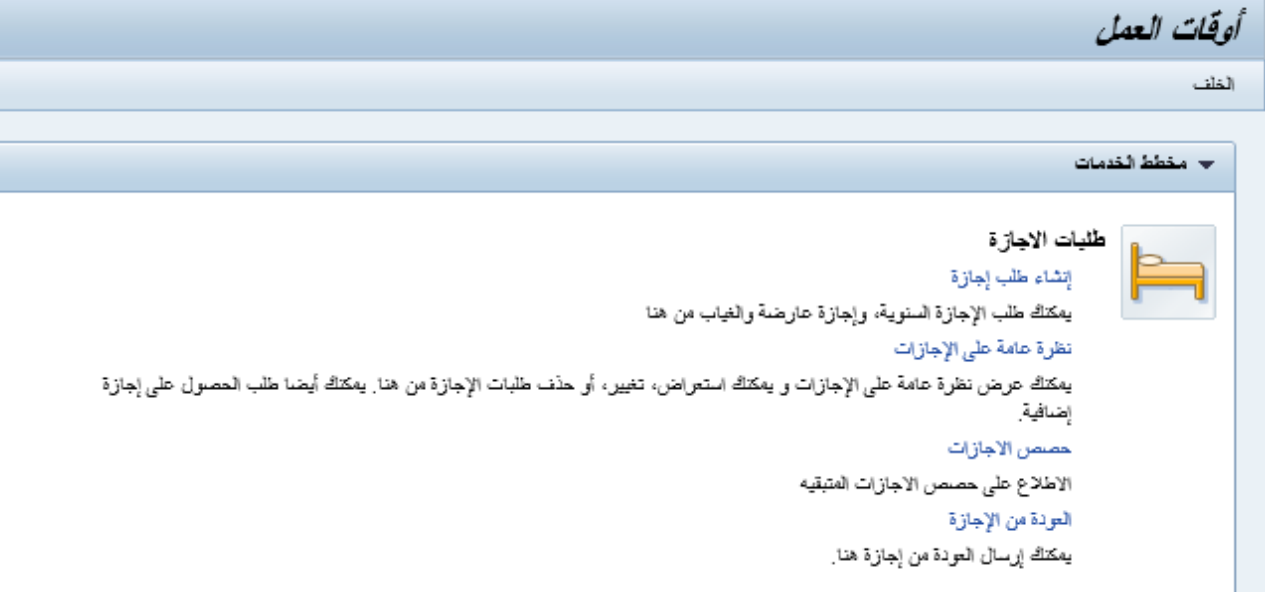

سيتضمن هذا الحقل روابط مختلفة ولكل واحدٍ منهم وظيفةً مختلفة:

# <span id="page-15-0"></span>**5.1 إنشاء طلب إجازة**

سينقل هذا الرابط الموظف إلى صفحة يمكنه فيها إنشاء طلب إجازة سنوية أو غيرها من الإجازات. وفي حالات الإجازات التي لا تتطلب موافقة تستخدم إلعالم المدراء فقط. ويمكن للموظفين تغيير او إلغاء طلبات إجازات مقدمة.

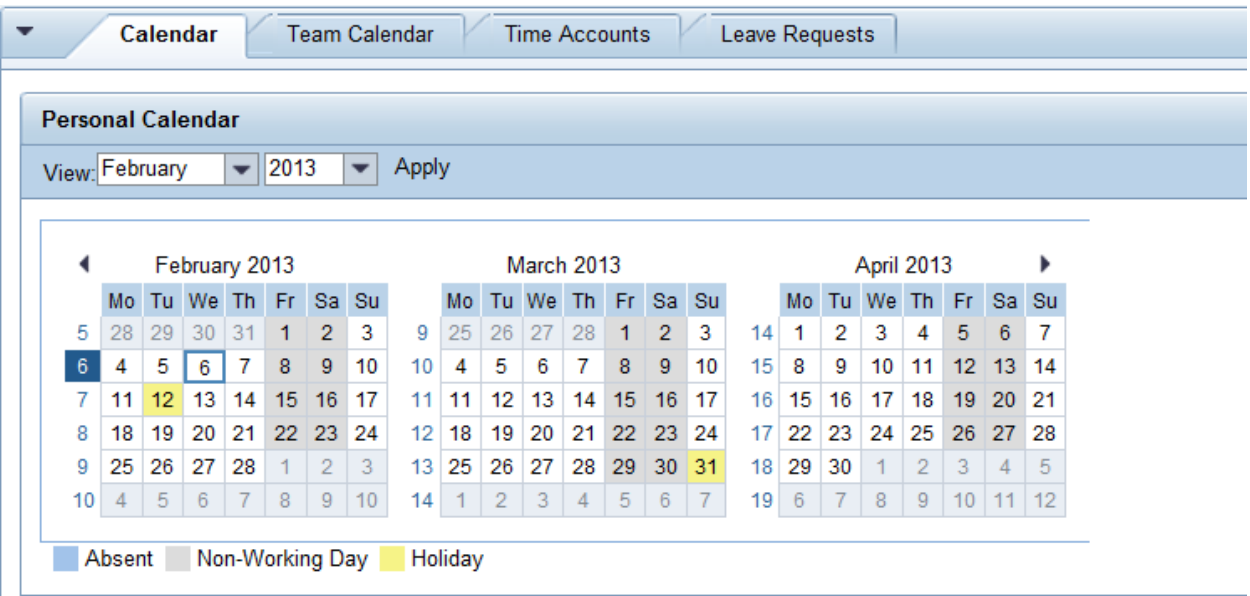

سنقدم اآلن مثاالً عن عملية طلب اإلجازة باإلضافة إلى تعديل طلب إجازة أو إلغلئه طالما لم تتم الموافقة عليه.

- .3 موظف يرغب بطلب إجازة ألسبوعين. عليه دخول خدمة طلب اإلجازة. يظهر في الرزنامة باقي أعضاء الفريق الذي ينتمي إليه الموظف. يقوم الموظف بملء طلب اإلجازة
- 2 يتطلب هذا الطلب الموافقة بحيث يحدد البرنامج تلقائياً الشخص المسؤول عن الموافقة ويبين إسمه يتم حفظ الطلب وتكون ً حالته "مُر سَل"
	- .3 يتم إعالم المسؤول عن الموافقة
- .4 يدخل الشخص المسؤول عن الموافقة إلى شاشة الموافقة عبر نافذة "العمل". تظهر الشاشة كل الموظفين الذين طلبوا إجازات في ذات الفترة
- .5 بعد أن يطلع السؤول على الرزنامة ويالحظ أنه يوجد موظفين آخرين في إجازات في نفس الفترة، فيقوم برفض الطلب مع كتلبة ملاحظة تبين سبب الرفض
	- .6 يتم إعالم الموظف برفض الطلب ويطلع على السبب المذكور في المالحظة
		- ً .2 يقوم بتغيير فترة اإلجازة ويرسل الطلب مجددا
	- .8 يتم إعالم المسؤول عن الموافقة مرة أخرى، يوافق على الطلب ويتم إعالم الموظف بالموافقة على طلب إجازته
		- .9 عند العودة من اإلجازة يقوم بتسجيل تاريخ عودته من اإلجازة
			- إن الخدمات التالية تستخدم لدعم عملية طلب اإلجازة

**التقويم:**

يستطيع الموظف رؤية تقويمه في علامة التبويب هذه ورؤية عطلات نهاية الأسبوع والعطلات الرسمية وأيام إجازاته (الغياب)، كما يمكن للموظف أيضًا اختيار تاريخ بدء إجازته مباشرةً من هنا من خلال نقر هذا اليوم المحدد من التقويم المعروض. يستطيع الموظف دائمًا عرض شهور مختلفة من خلال اختيار الشهر والسنة المرغوبة ثم النقر على تطبيق.

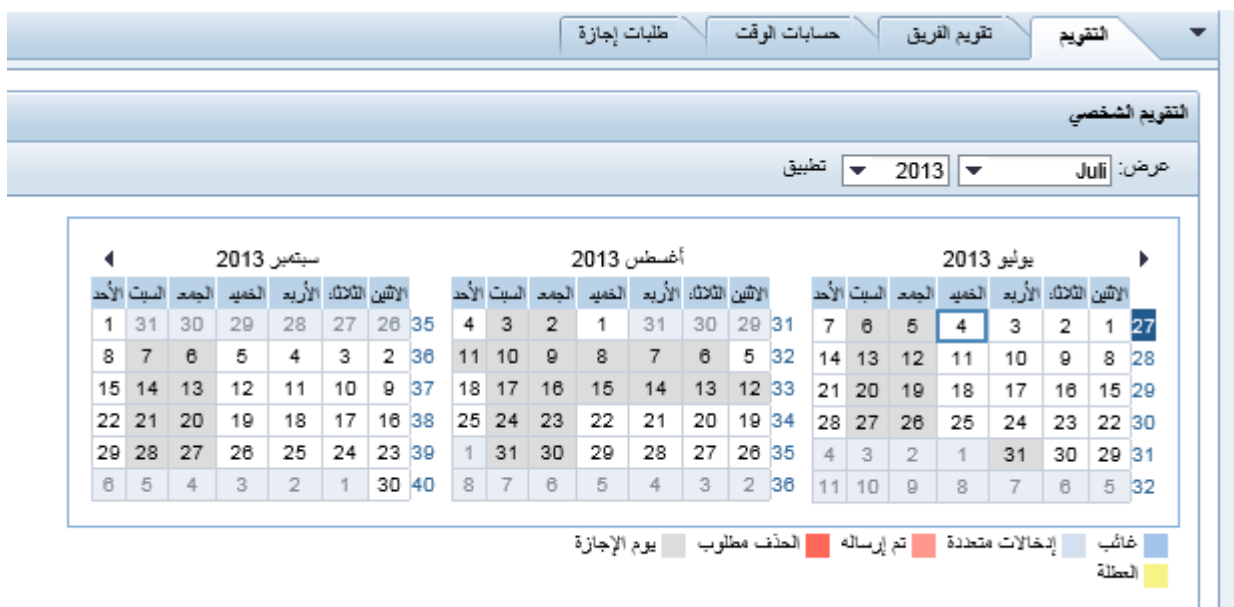

#### **تقويم الفريق:**

يظهر هذا التقويم أوقات عمل كل أعضاء الفريق الذي يعمل فيه الموظف، حتى يتمكن من التخطيط لعطلته وفقًا لذلك. من السهل التصفح في هذه الشاشة، حيث يمكن للموظف تغيير الشهر والسنة من الحقول المتاحة. ويمكنه اختيار أعضاء الفريق لمشاهدة تقويمهم كما من الممكن طباعة التقويم.

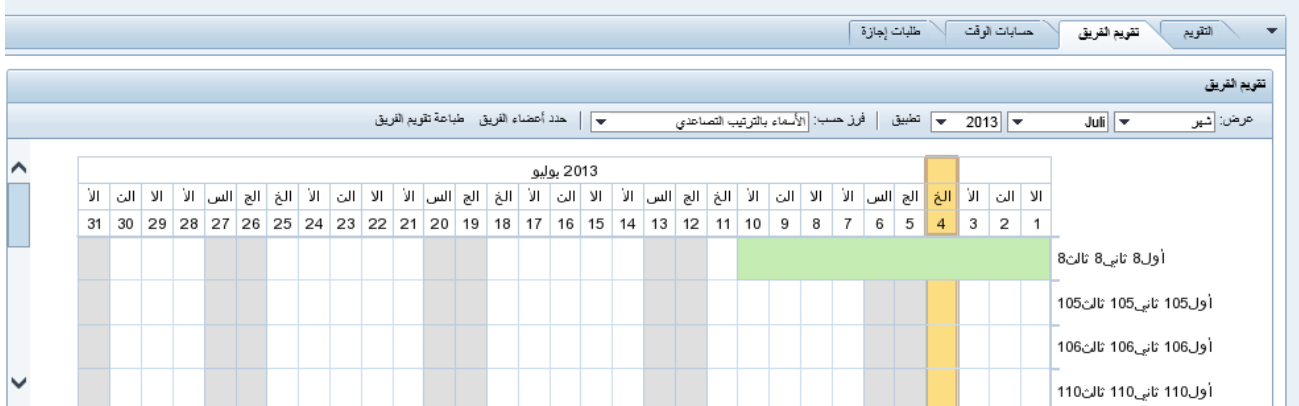

يظهر تقويم الفريق أيام الإجازة الكاملة التي تمت الموافقة عليها بالإضافة إلى الإجازات الغير موافق عليها وطلبات الإجازات المطلوب محو ها. ويتم التمييز بين أنواع حالات الإجازات بالألوان حيث أن لكل حالة إجازة لون خأص.

#### **حسابات الوقت )Accounts Time):**

ستظهر هذه الشاشة للموظف كل الرصيد المتاح له من اإلجازات وذلك ليتمكن من التخطيط إلجازاته بشكل دقيق. أي أنه يمكن التحقق من الأيام المتبقية قبل إنشاء طلب إجاز ة.

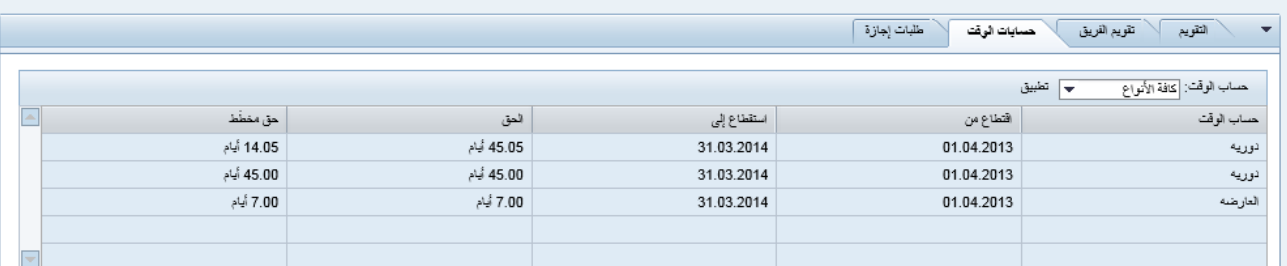

#### **طلب اإلجازة )Request Leave):**

تسمح هذه الشاشة للموظف بمشاهدة كل اإلجازات المطلوبة مع تفاصيلها ورصد حالتها.

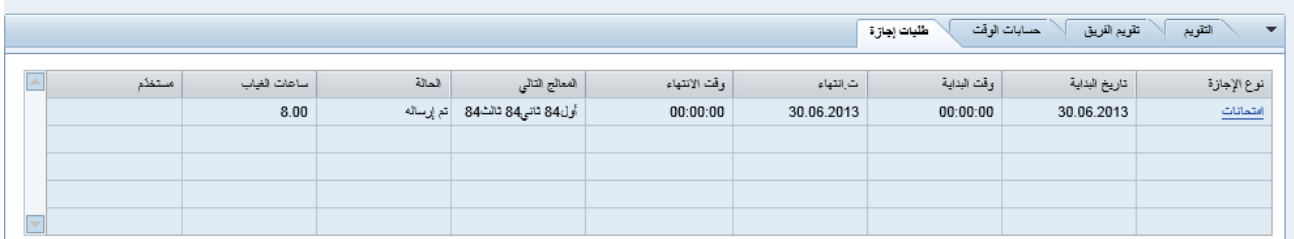

يمكن للموظفين إلغاء أو تقصير أو تمديد إجازاتهم من خالل هذه الشاشة.

#### **تفاصيل طلب اإلجازة:**

سيتضمن هذا القسم تفاصيل الإجازة ويتضمن بعض الحقول الأساسية والإلزامية للإجازات.

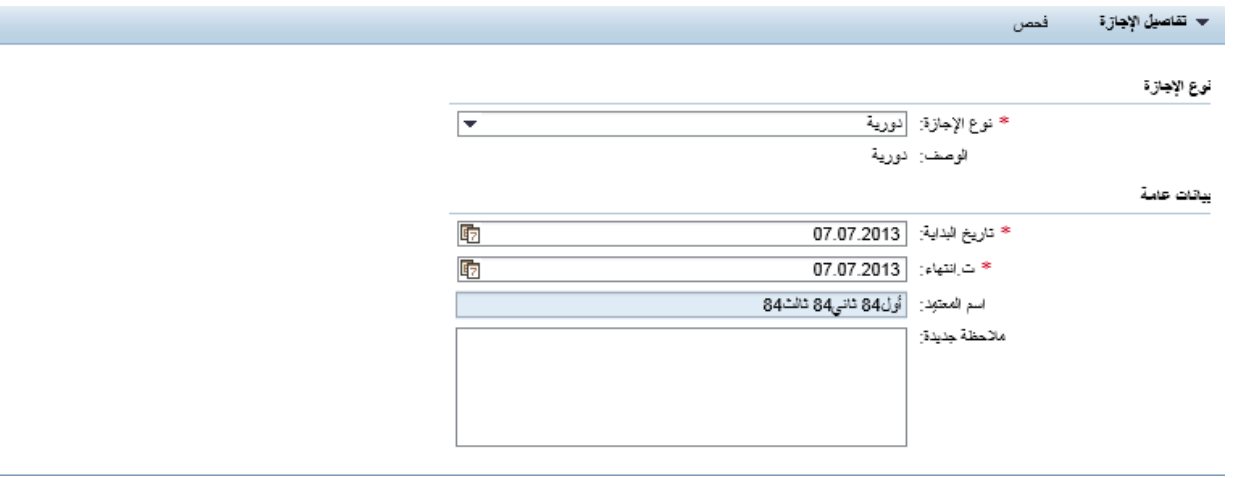

*نوع الإجازة*: يمكن للموظف اختيار نوع الإجازة الذي تقدم للحصول عليها من القائمة المنسدلة التي تتضمن كل أنواع الإجازات المحددة وفقًا للقانون.

*الوصف*: قم بعرض الحقول التي ستصف الإجازة في حالة وجود أي وصفٍ أو قم فقط بتكرار نوع الإجازة المختار .

تاريخ البدء: يحتاج الموظف إلى ضبط تاريخ بدء العطلة في هذا الحقل.

تاريخ النهاية: يحتاج الموظف إلى ضبط تاريخ نهاية العطلة في هذا الحقل.

اسم المعتمد: يوجد حقل مضبوط افتراضًيا باسم المديرالمسؤول عن الموافقة

*ملحوظة جديدة* : يستطيع الموظف إضافة أي تعليقاتٍ إضافية في هذا الحقل ِ

تذكر: كل الحقول التي تحتوي على العالمة )\*( هي حقولٌ إلزامية ولن يتم إنشاء طلب اإلجازة بدون ملئها.

#### **المرفقات:**

يسمح هذا القسم للموظف بإرفاق أي مستند عند الحاجة مثل اإلجازة المرضية..

- .8 إضغط تحميل
- .9 إختر المستند الذي ترغب إرفاقه
	- .8 إضغط تحميل

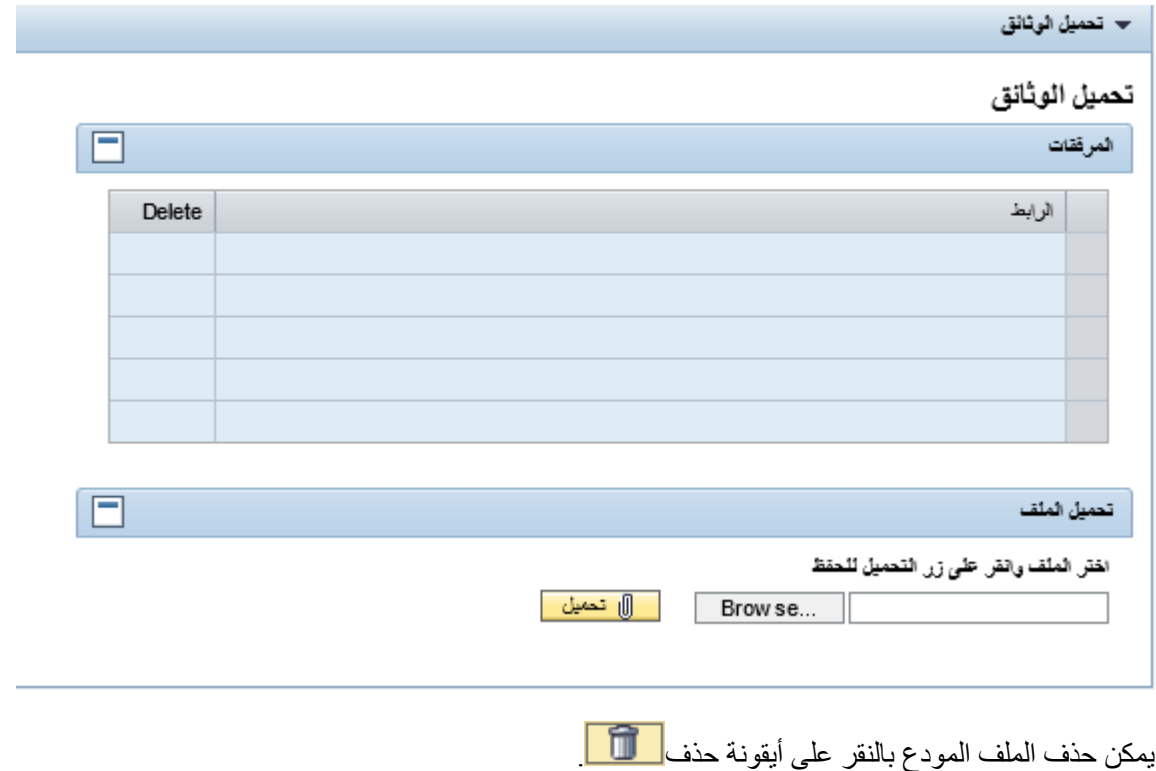

وبعد تعبئة كل البيانات من أجل الإجازة، فإن الموظف بحاجة إلى النقر على Send لكل في الصفحة.

ستنبثق صفحة جديدة للتأكيد ويحتاج الموظف حينها إلى التأكيد بالنقر على موافق أو اإللغاء للتحرير أو إلغاء اإلجازة.

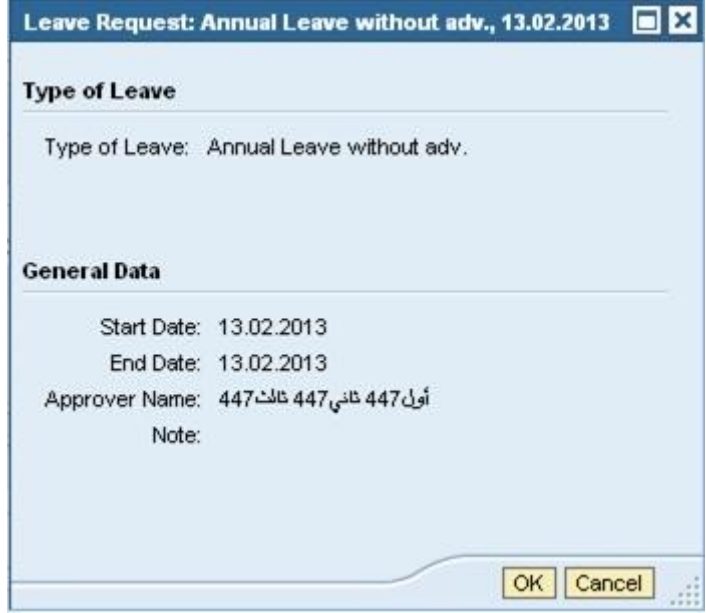

ستظهر رسالة تأكيد للموظف بأنه تم إرسال الطلب للحصول على اعتمادات إضافية.

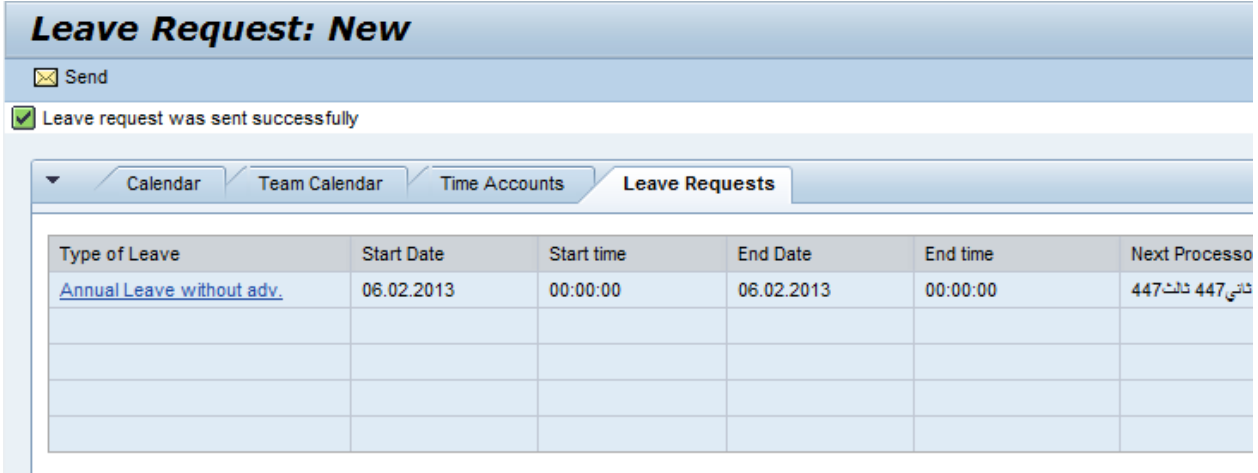

الموضع الذي يظهر فيه رسالة التأكيد هو مكان الرسائل. في حال وجود أية أخطاء خالل عملية التقديم، سيكون الموظف قاد ًرا على رؤية الأخطاء في نفس المكان.

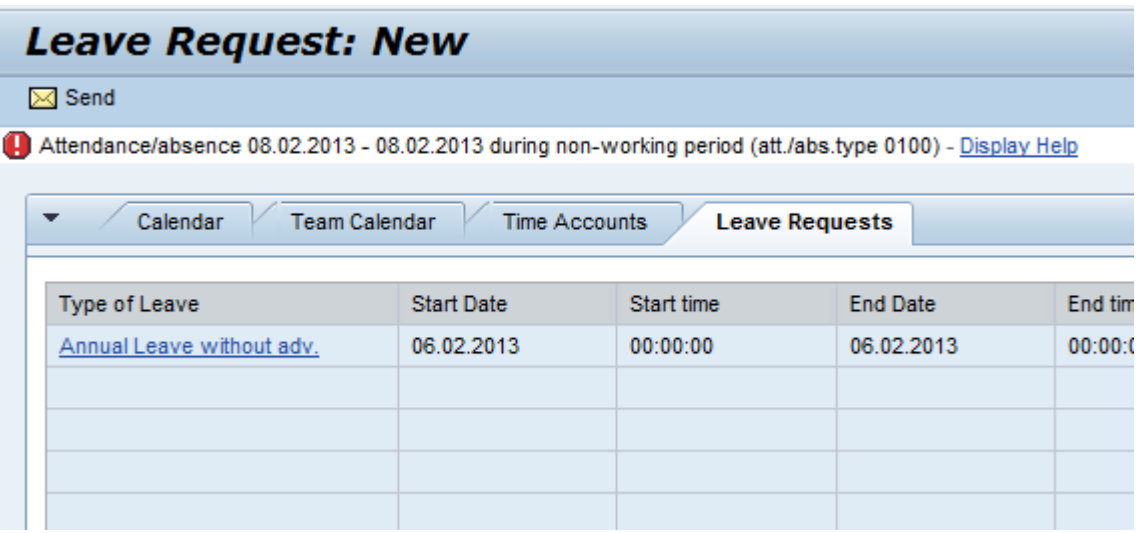

يكون الموظف قادرًا على عرض المساعدة فيما يتعلق بالخطأ الحادث بالنقر على الرابط (عرض المساعدة)

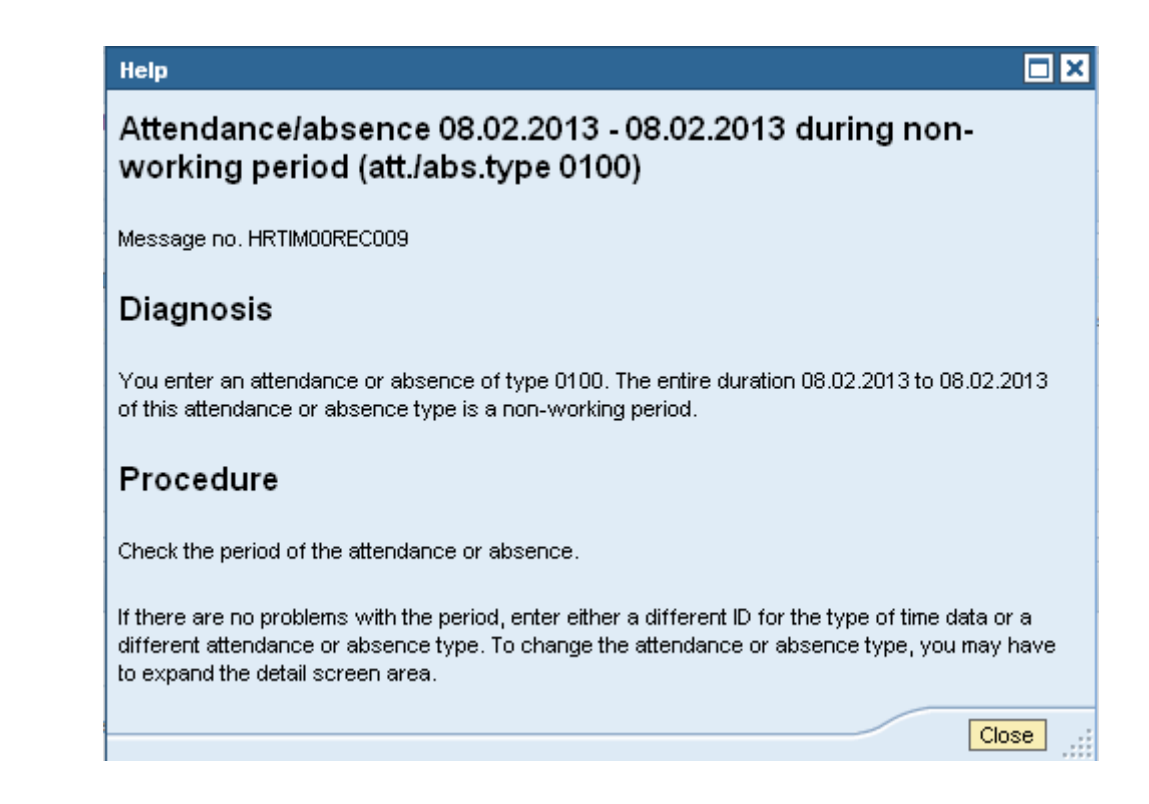

# <span id="page-20-0"></span>**5.1 استعراض إجازة**

يتضمن هذا الرابط كل المعلومات حول اإلجازات المطلوبة مع بعض المعلومات عن اإلجازة مثل حالتها ومن هو المسؤول الحالي عن إجراءها.

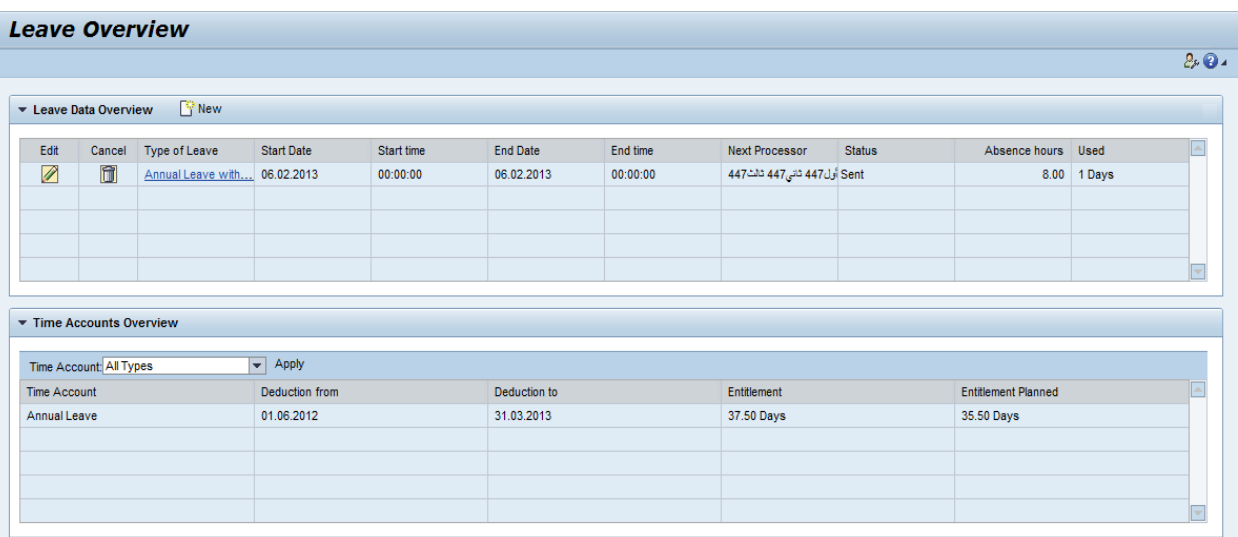

يستطيع الموظف إلغاء اإلجازة وتحريرها في أي وقت قبل الموافقة.

# <span id="page-21-0"></span>**5.5 عرض جداول حسابات الوقت**

سيتيح هذا الرابط للموظف إمكانية التحقق من رصيد إجازاته.

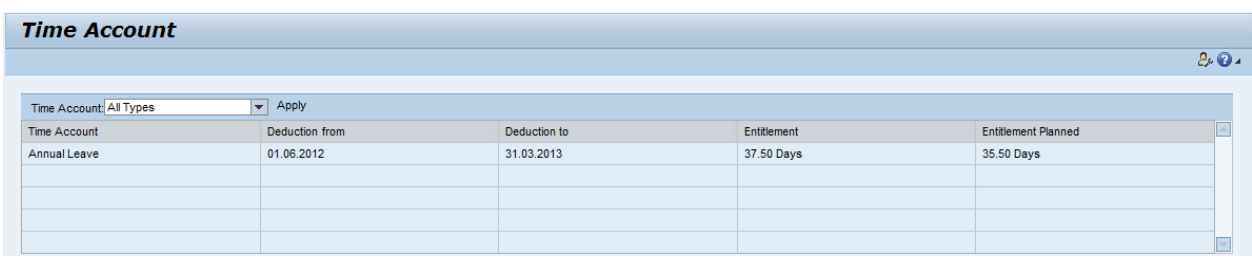

# <span id="page-21-1"></span>**5.5 العودة من اإلجازة**

يتضمن رابط العودة من اإلجازة عملية يحتاج الموظف إلى القيام بها بعد العودة من اإلجازة. سيدخل الموظف تاريخ العودة وأية تعليقاتٍ أخرى إن وجدت. ثم يرسل الملف لتتم الموافقة عليه.

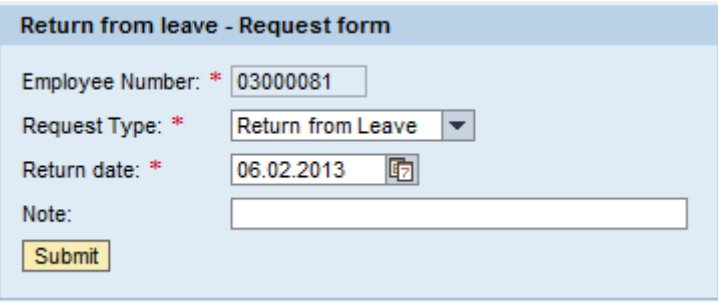

# <span id="page-22-0"></span>**5.1 التحقق من اإلجازة**

توجد عّدة شروط يجب التأكد منها قبل طلب اإلجازة. وكل هذه الشروط مبنية على قانون العمل.

- <span id="page-22-1"></span>**اإلجازات السنوية:** ال يمكن تقسيمها ألكثر من ثالث أجزاء في السنة الواحدة.
- **. الإجازة السنوية مع علاوة تشجيعية:** يمنح كل موظف قطري مبلغاً توازي قيمته قيمة راتب شهر عمل كامل<sub>.</sub> لكل موظف ً . قطري الحق بالتقدم بهذا الطلب مرة واحدة سنويا ً
- **إجازة الحج:** يحق لكل موظف مسلم أن يحصل مرةً واحدة خالل عمله في مؤسسات الدولة على إجازة 98 يوم مدفوعة كاملأ وذلك لأداء مناسك الحج
- ً **إجازة الزواج:** عن تقديم الوثائق والمستندات الداعمة، يحق لكل موظف الحصول على إجازة زواج مدتها 87 يوما مدفوعة.
- **إجازة في أيام األعطال الرسمية واألسبوعية:** لن يسمح البرنامج للموظف للتقدم بطلب إجازة نافذة في يوم عطلة رسمية أو أسبو عية
	- **5.5 المالحة في شاشة اإلجازات:**

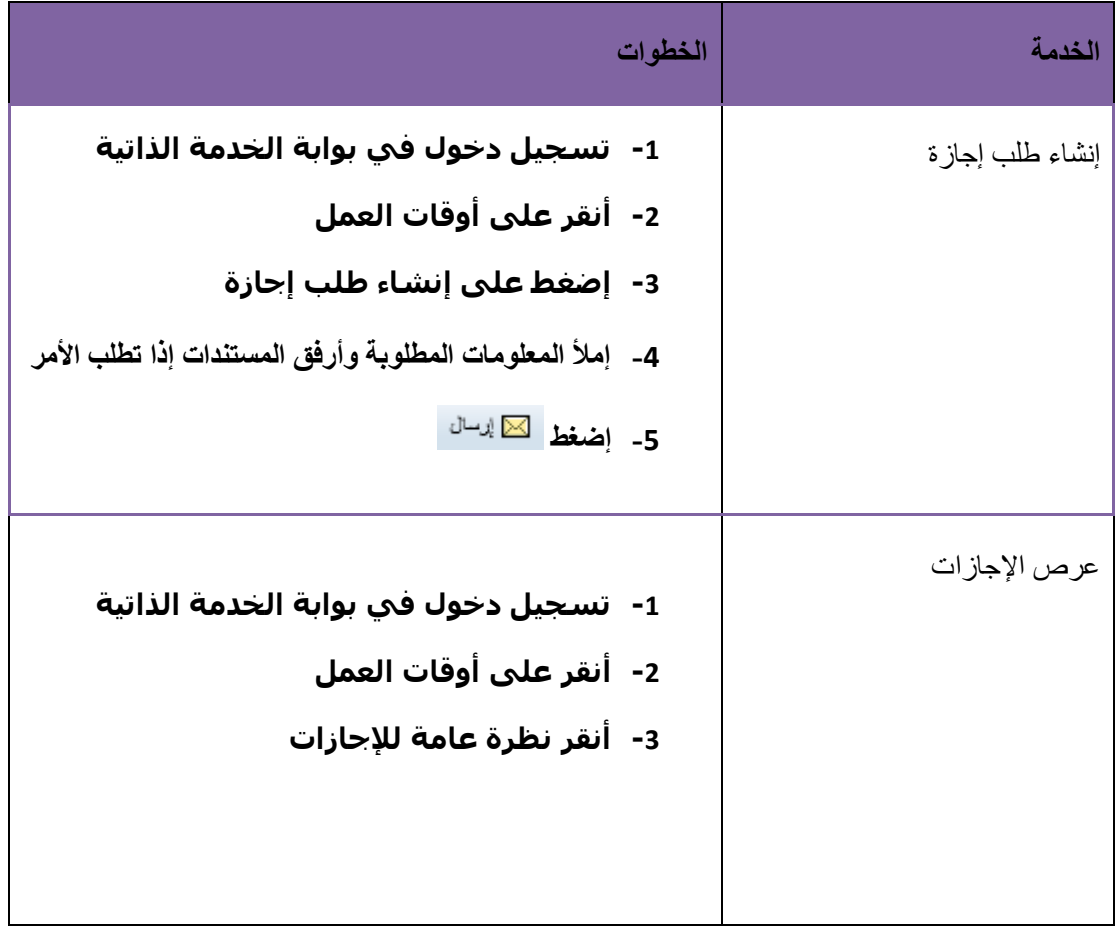

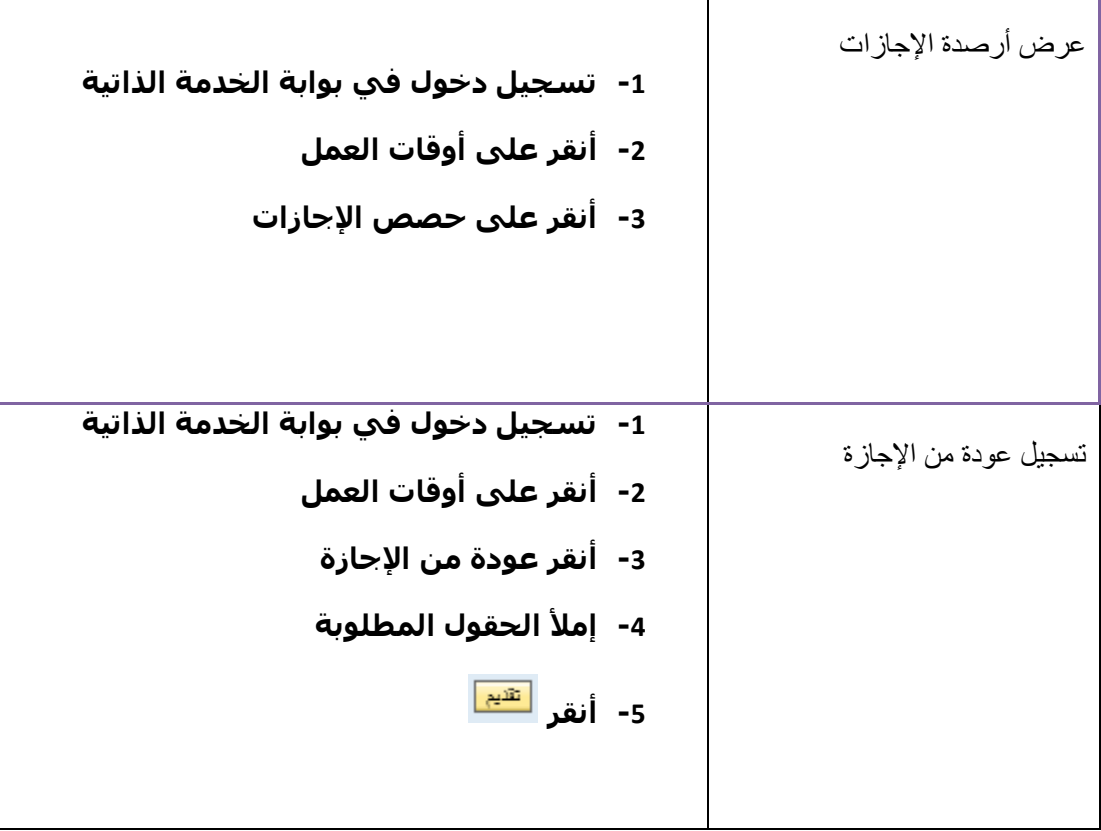

# <span id="page-23-0"></span>**5 دليل العناوين**

يستخدم دليل العناوين للبحث عن الموظفين داخل الجهة. يحتوي على وظيفة البحث لمساعدة الموظف في العثور على الشخص الذي يبحث عنه داخل الجهة.

# <span id="page-23-1"></span>**5.1 فهرس العناوين**

يمكن للموظف استخدام هذه الخدمة للبحث عن زمالئه الموظفين في الجهة التي يعمل فيها. إضافة إلى ذلك يمكن للموظف تحديث معلوماته الخاصة؟

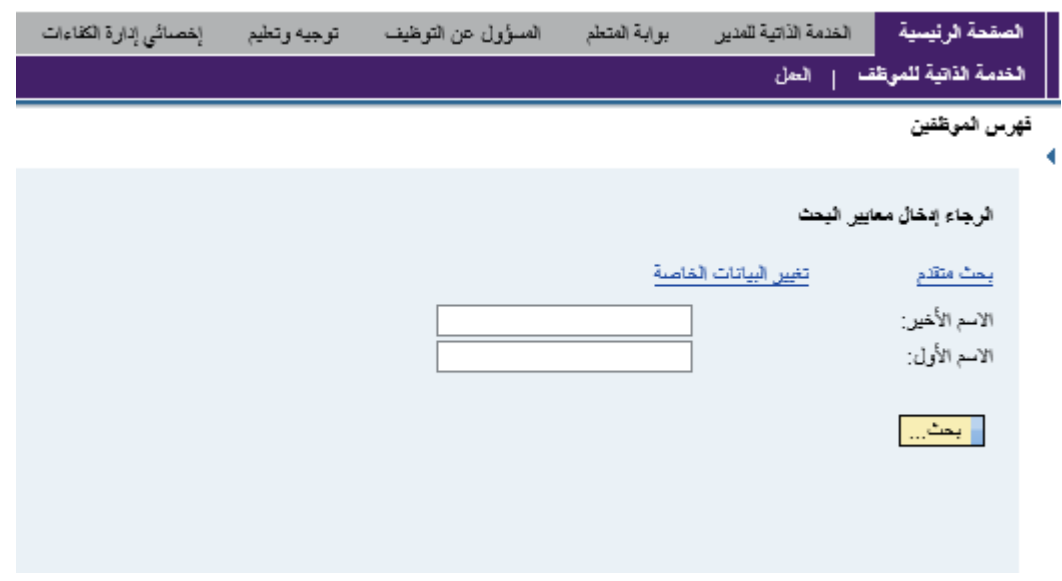

 يستطيع الموظف استخدام )\*( في بحثه عن المساعدة، حيث يتم استخدام )\*( في استبدال األجزاء المفقودة من العبارة. على سبيل المثال، إذا كان الموظف يكتب في حقل الاسم الأول (med\*) فإنه يطلب من البوابة البحث عن كل الموظفين الذين ينتهي اسمهم الأول بـ (med) بغض النظر عن بداية الاسم.

يستطيع الموظف التحقق من النتائج المعروضة وفتح التفاصيل الخاصة بالموظف الصحيح بالنقر على االسم األزرق.

سيتم عرض الملف الشخصي للموظف وسيتم تزويد الموظف بمعلومات مفيدة حول الموظف الذي يبحث عنه من نفس الجهة<sub>.</sub>

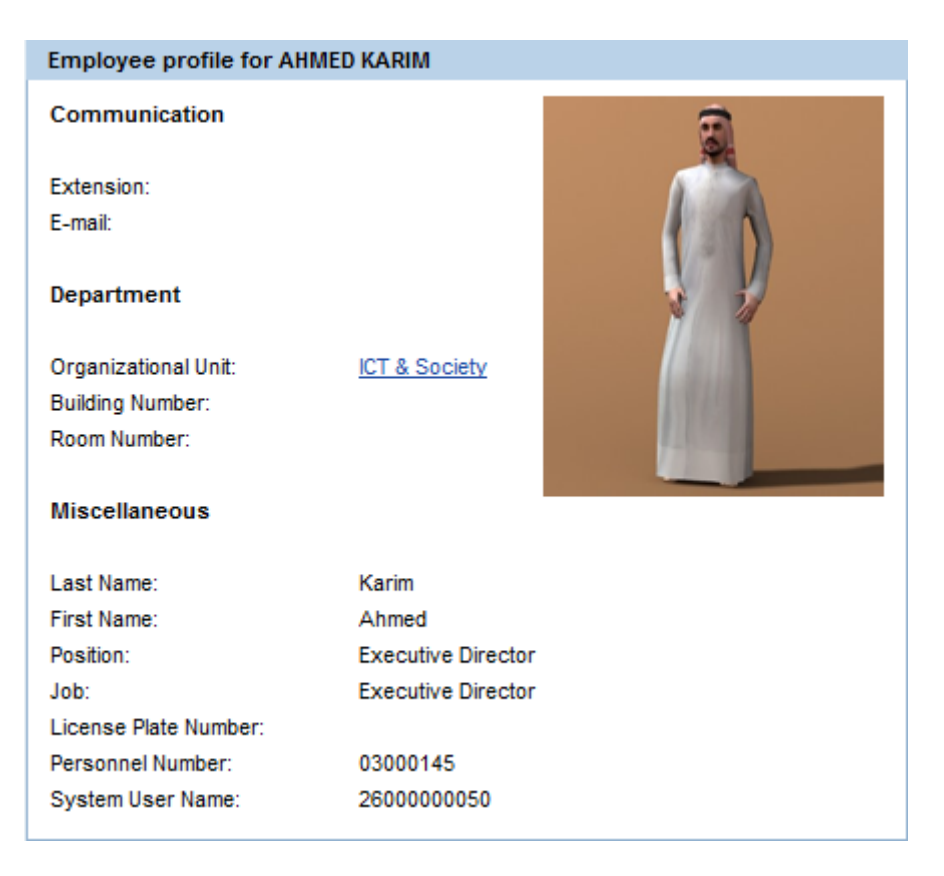

بجانب البحث بمعلوماتٍ أساسية مثل الاسم الأخير والاسم الأول، يستطيع الموظف البحث بتفاصيلٍ أكثر، ويسمى هذا النوع من البحث بالبحث المتقدم.

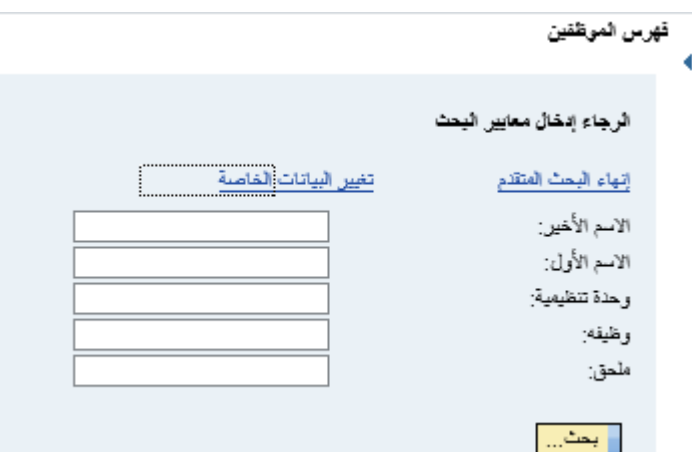

# <span id="page-24-0"></span>**ًما5.1 القائمة األكثر استخدا**

إنها قائمة في الصفحة الرئيسية للخدمة الذاتية للموظف. حيث تلتقط أكثر الروابط المستخدمة من قبل الموظف وتدرجها في قائمة. يستطيع الموظف حينها الذهاب مباشرةً إلى صفحته أو نشاطه المرغوب من هذه القائمة.

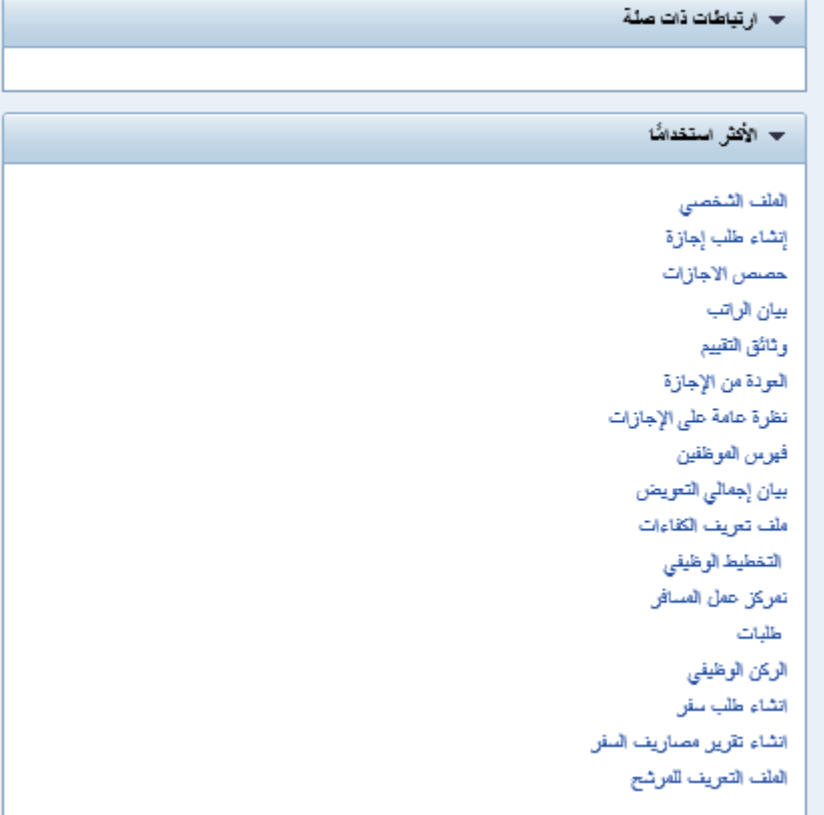

# <span id="page-25-0"></span>**5.5 المالحة في شاشة البحث عن الموظفين**

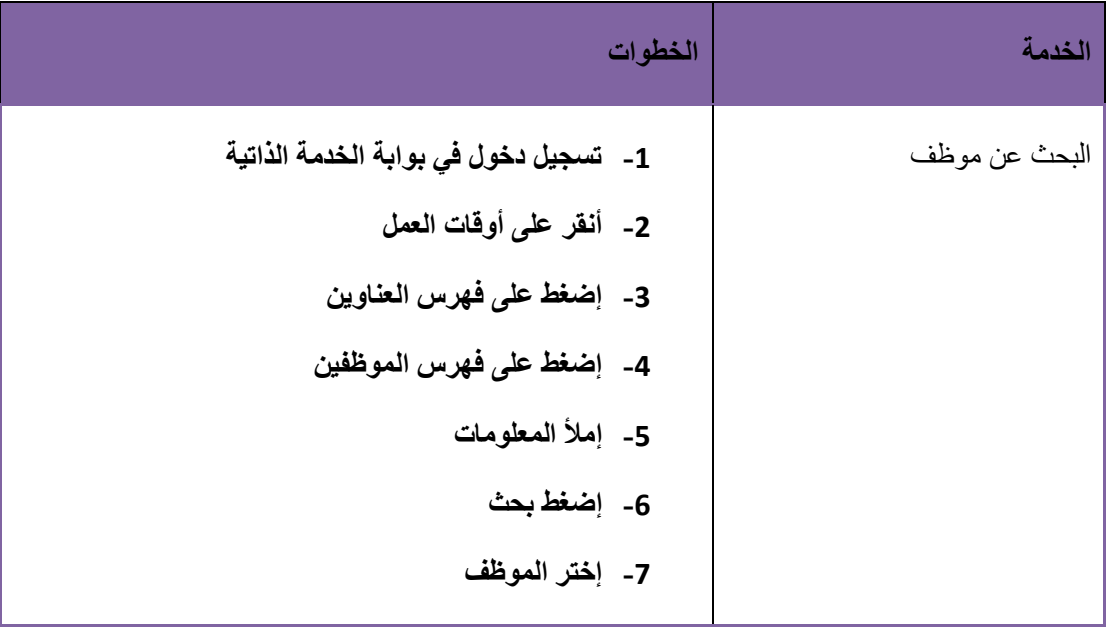

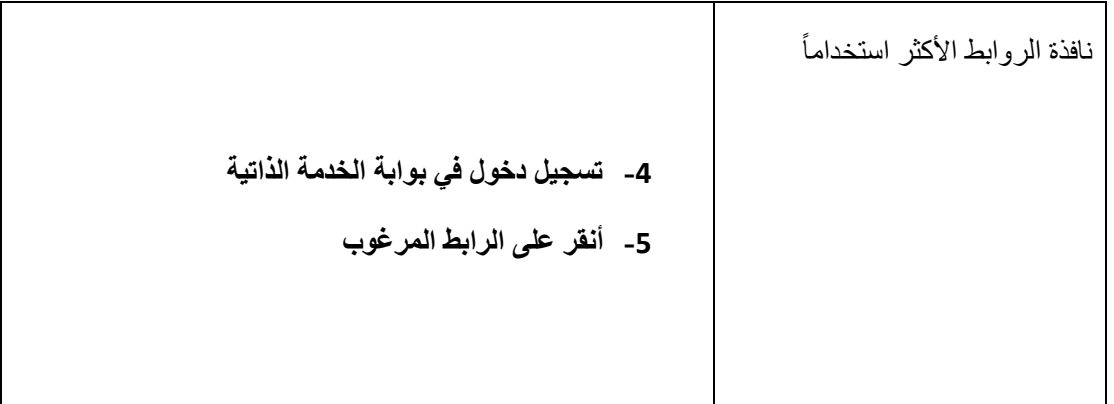

### <span id="page-26-0"></span>**9 طلب خدمة**

من أهم الفقرات في بوابة خدمة الذاتية هي طلبات الخدمة: وهي تمكن الموظف من طلب خدمة ما ويقوم البرنامج بإرسالها إلى إدارة الموارد البشرية لإلطالع

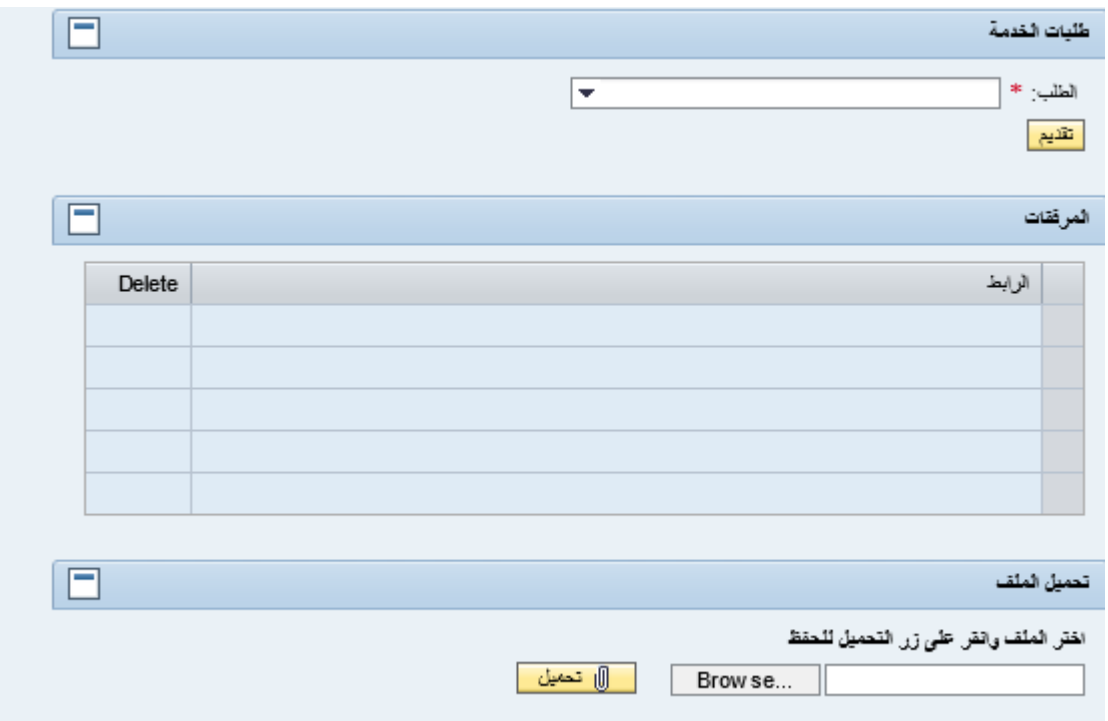

# <span id="page-26-1"></span>**9.1 الطلبات الموجودة**

- إفادة عمل
- إفادة راتب
- طلب قرض أو سلفة
	- طلب ترقية
	- طلب انتداب
	- إفادة عنوان إفادة مساهمة

صفحة رقم 26 من 28

### <span id="page-27-0"></span>**9.1 المرفقات**

يكون الموظف مخولاً إرفاق مستندات معينة لإتمام طلبه في بعض الأحيان:

- 1- إضغط بحث (Browse)
- -3 إختر المستند المراد تحميله
	- -3 إضغط تحميل

سيظهر المستند في الئحة المرفقات

يمكن محو المستند بالضغط على مساجانبه ثم على <mark>في أن</mark> في ذات السطر.

نتحقق إدارة الموارد البشرية من الطلب ويتم تحضيرهم مع التواقيع والأختام المطلوبة ويتم إعلام الموظف بجهوزية المستند المطلوب وذلك عبر الئحة العمل الخاصة به في الخدمة الذاتية.

# <span id="page-27-1"></span>**9.5 المالحة في طلبات الخدمة:**

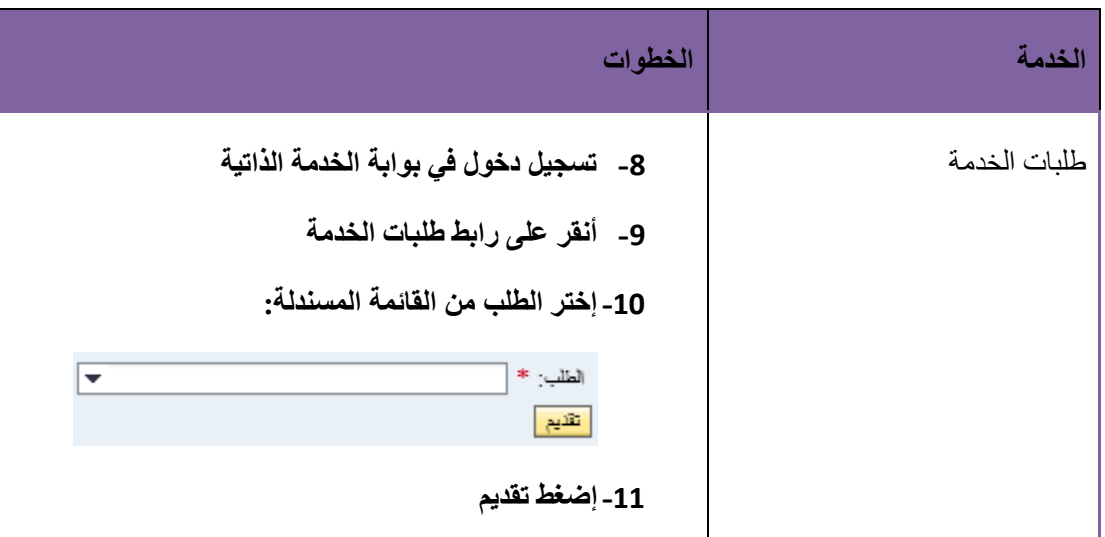

#### <span id="page-27-2"></span>**11 ملخص**

يمكنك اآلن القيام بالمهام التالية:

- الدخول/الخروج من البوابة
- تصفح المعلومات الشخصية
	- إنشاء وتعديل العناوين
	- عرض الدفع والبدالت

- إنشاء طلبات اإلجازات
- عرض دليل العناوين والبحث فيه